# **JIDE Charts Developer Guide**

# **Contents**

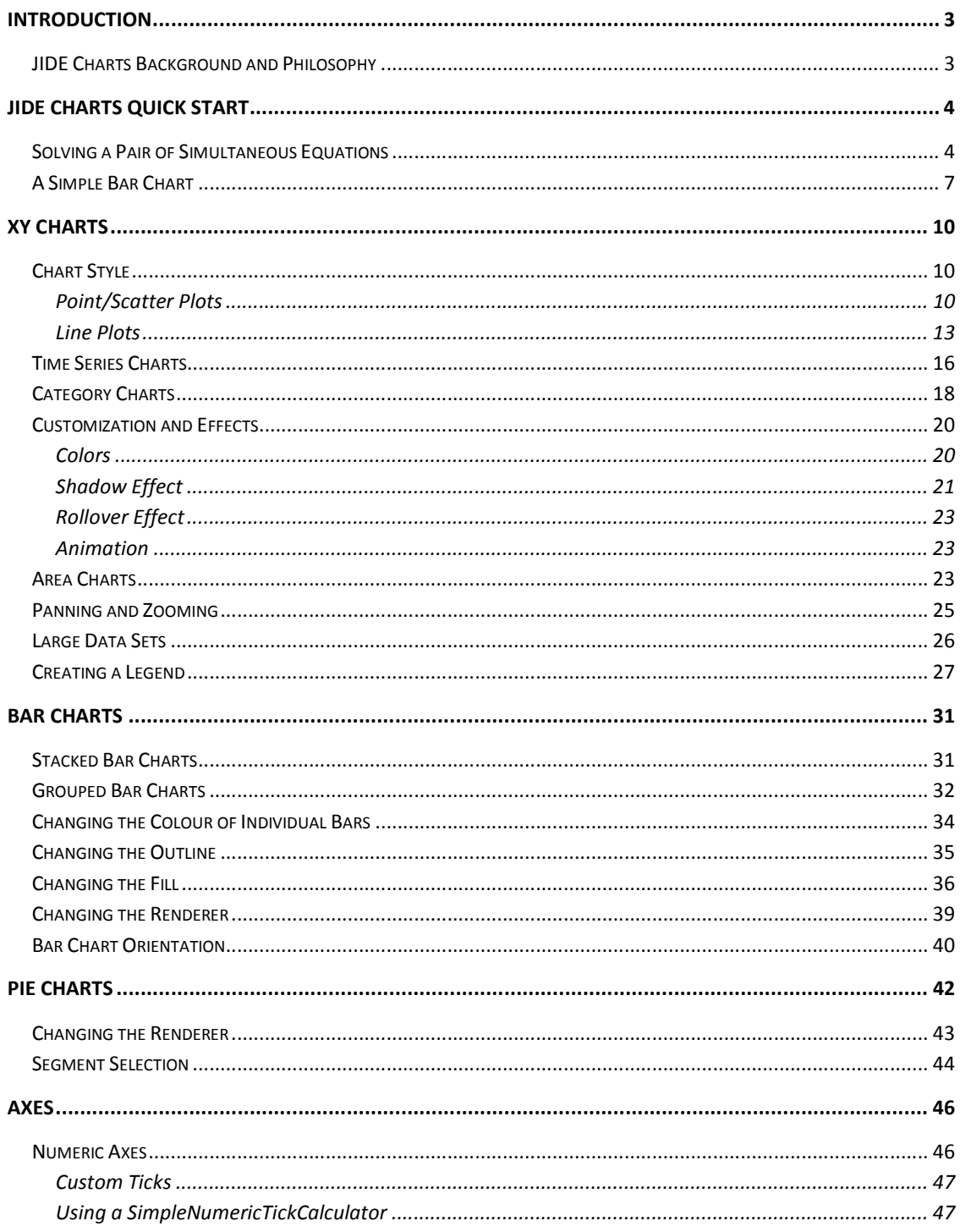

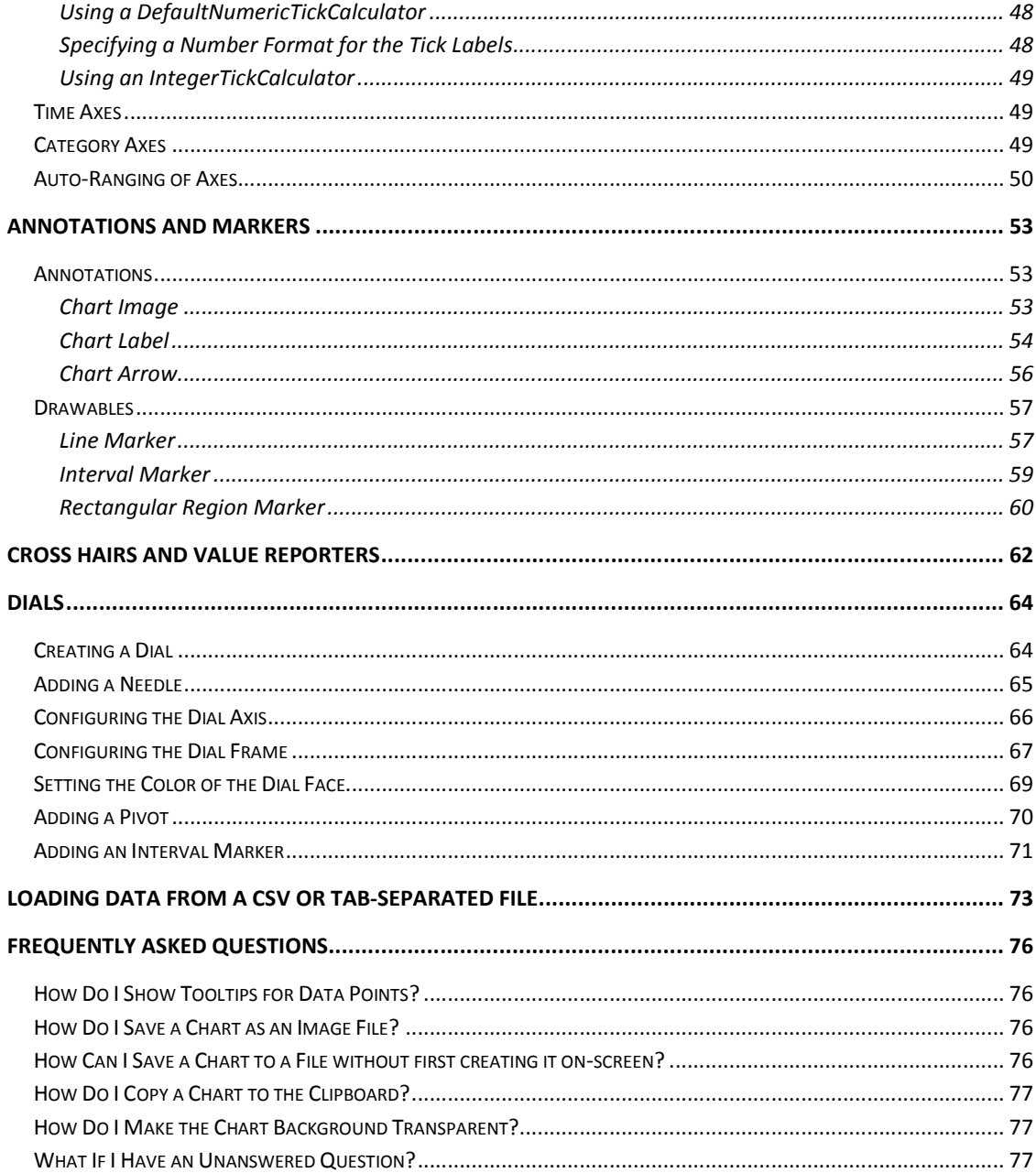

# **Introduction**

This developer guide is for those who want to develop applications using *JIDE Charts*. JIDE Charts offers an extremely powerful Swing charting capability that breathes life into your data and those of your clients. It generates some great looking charts, but it does much more than that too – by following this guide you can write applications that enable your users not only to see their data, but to interactively *explore* it. You can easily add features such as data point tooltips and advanced selection behaviours. You can add mouse-wheel zooming and mouse-drag panning to a chart with a single line of code. You can easily switch from one visual paradigm to another – like switching from a bar chart to a pie chart – with minimal coding effort. You can make the charts visually appealing with colours, shapes, shadow effects and animations. We provide the most common choices to make it easy for you to create the chart you want to see, but because we cannot anticipate all requirements we take a similar approach to other advanced Swing components such as JTable, and allow you to customize chart appearance with your own sets of renderers.

# **JIDE Charts Background and Philosophy**

We have used many different charting components in many different projects, and found them to be of varying quality and usefulness. It was the frustrations with the flexibility of these other components that led directly to the development of JIDE Charts.

We designed JIDE Charts to:

- $\cdot$  embrace the Swing MVC approach to offer maximum power and flexibility
- $\cdot \cdot$  make it possible for a Swing developer to start working with charts within minutes
- v generate great looking charts
- $\div$  support the interactive exploring of data

The point about embracing the Swing MVC approach is an important one, since some charting components that are available have been translated from another programming language, do not embrace MVC, and therefore do not offer the same level of flexibility as JIDE Charts. A great deal of thought has gone into the design – it has been conceived as a component that can continue to support your needs as your project requirements grow.

# **JIDE Charts Quick Start**

This section contains some examples that demonstrate how easy it is to get up and running with JIDE Charts. The following sections provide much more detail about how to configure your charts and which features are available, but most developers are eager to get something working quickly, so here is a quick working example.

The data displayed in a chart is held in a ChartModel instance. ChartModel is a Java interface, so there can be many different kinds of ChartModel, specialized for different tasks (for example, adapting from other data structures or retrieving data from a database). There is a ready-made implementation called DefaultChartModel, which is easy to use.

## **Solving a Pair of Simultaneous Equations**

Suppose we wish to find a solution to the pair of simultaneous equations:

- (a)  $y = x$
- (b)  $y = 1-x$

We can do this graphically by plotting two lines and looking for the intersection. We create a DefaultChartModel instance for (a), and another for (b):

DefaultChartModel modelA = new DefaultChartModel("ModelA"); DefaultChartModel modelB = new DefaultChartModel("ModelB");

Two data points are all that is needed to draw a straight line. We observe that (0, 0) and (1, 1) both lie on the line  $y = x$  and therefore add those points to the model:

```
modelA.addPoint(0, 0); 
modelA.addPoint(1, 1);
```
Similarly, we observe that (0, 1) and (1, 0) both lie on the line for (b), so we add those points to the model for (b):

```
modelB.addPoint(0, 1); 
modelB.addPoint(1, 0);
```
Now we have something to plot and look at. To do this, we create a Chart and add the chart models to it. Chart is a visual component, so we can add it to a Swing JPanel or set it as the content pane of a JFrame. The complete code (apart from package and import declarations) for this example is as follows:

```
public class SimultaneousEquations { 
   public static void main(String[] args) { 
     SwingUtilities.invokeLater(new Runnable() { 
       public void run() { 
         JFrame frame = new JFrame("Simultaneous Equations"); 
         frame.setIconImage(JideIconsFactory.getImageIcon( 
                                 JideIconsFactory.JIDE32).getImage()); 
        frame.setDefaultCloseOperation(JFrame.EXIT_ON_CLOSE);
        frame.setSize(400, 300);
         DefaultChartModel modelA = new DefaultChartModel("ModelA"); 
        DefaultChartModel modelB = new DefaultChartModel("ModelB");
         modelA.addPoint(0, 0); 
modelA.addPoint(1, 1);
modelB.addPoint(0, 1);
         modelB.addPoint(1, 0); 
         Chart chart = new Chart(); 
         chart.addModel(modelA); 
         chart.addModel(modelB); 
         frame.setContentPane(chart); 
         frame.setVisible(true); 
 } 
    }); 
  } 
}
```
This produces the following window (screenshot is from Windows Vista):

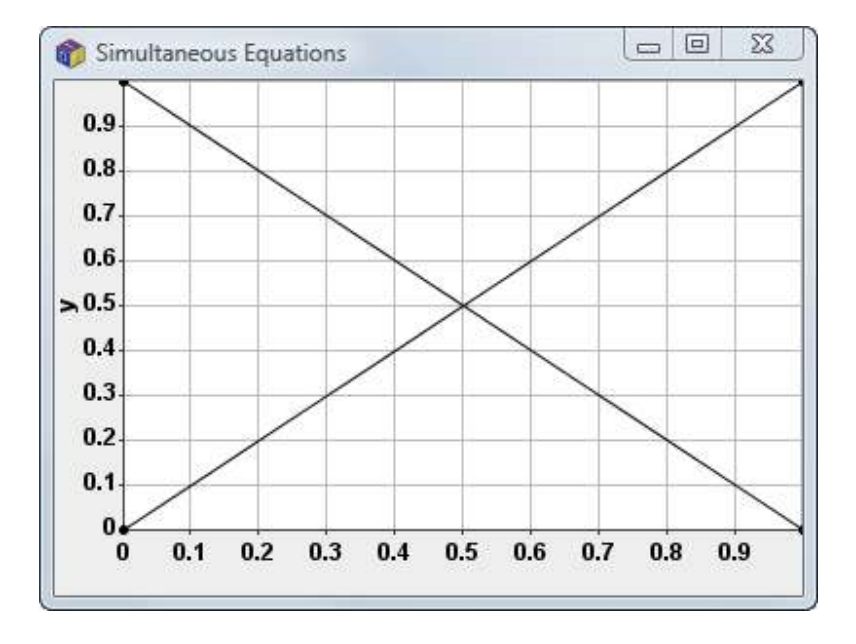

You can resize the window and the chart will resize accordingly.

The chart shows that the lines cross at the point (0.5, 0.5), so  $x = 0.5$ ,  $y = 0.5$  is the solution to the simultaneous equations. By default, Chart uses axes from 0 to 1, but we can easily redefine them as follows:

```
Axis xAxis = chart.getXAxis();
xAxis.setRange(new NumericRange(-2, 2)); 
Axis yAxis = chart.getYAxis(); 
yAxis.setRange(new NumericRange(-2, 2));
```
For this chart, perhaps we prefer the axes to be placed in the center rather than the edges of the plot area, so we can specify this as follows:

```
xAxis.setPlacement(AxisPlacement.CENTER); 
yAxis.setPlacement(AxisPlacement.CENTER);
```
Finally, we are interested in seeing only the lines and not the points that make up the lines. We can specify this by using a ChartStyle. For example, to specify a ChartStyle in which you would like to see blue lines but no points, you create a ChartStyle and use it when adding the ChartModel to the Chart:

```
ChartStyle styleA = new ChartStyle().withLines();
chart.addModel(modelA, styleA);
```
#### Our example now becomes:

```
DefaultChartModel modelA = new DefaultChartModel("ModelA");
DefaultChartModel modelB = new DefaultChartModel("ModelB"); 
modelA.addPoint(-2, -2).addPoint(0, 0).addPoint(2, 2);
modelB.addPoint(-2, 3).addPoint(0, 1).addPoint(1, 0).addPoint(2, -1);
Chart chart = new Chart(); 
ChartStyle styleA = new ChartStyle(Color.blue, false, true); 
ChartStyle styleB = new ChartStyle(Color.red, false, true); 
chart.addModel(modelA, styleA).addModel(modelB, styleB); 
Axis xAxis = chart.getXAxis(); 
xAxis.setPlacement(AxisPlacement.CENTER); 
xAxis.setRange(new NumericRange(-2, 2)); 
Axis yAxis = chart.getYAxis(); 
yAxis.setPlacement(AxisPlacement.CENTER); 
yAxis.setRange(new NumericRange(-2, 2));
```
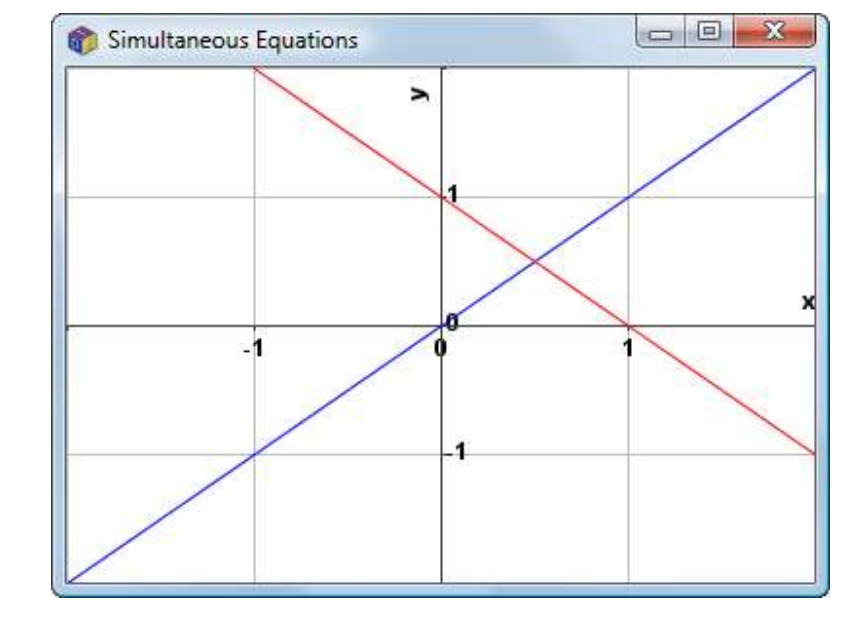

and generates the following chart:

# **A Simple Bar Chart**

Suppose we wish to create a chart of sales figures for an ice cream parlour that sells three flavours of ice cream: chocolate, vanilla and strawberry. The x values on the chart correspond to one of these flavours and the y values correspond to sales volume. This situation is different from the simultaneous equations situation described above because chocolate, vanilla and strawberry are not numeric values, and yet we need those values to relate to a position on the chart. We do this by defining a CategoryRange that contains the possible category values. Here are the definitions of the category values:

```
ChartCategory<String> chocolate = new ChartCategory<String>("Chocolate");
ChartCategory<String> vanilla = new ChartCategory<String>("Vanilla");
ChartCategory<String> strawberry = new ChartCategory<String>("Strawberry");
```
The category values themselves are defined using Java generics, so instances of any class can be turned into categorical values and used in a chart. For this example, we could define a Flavor class (or perhaps an enum) with the instances chocolate, vanilla and strawberry. However, to keep the example simple we have used string values.

The CategoryRange is defined by creating a new range and adding the possible values:

```
CategoryRange<String> flavours = new CategoryRange<String>(); 
flavours.add(chocolate).add(vanilla).add(strawberry);
```
Now we can create a DefaultChartModel and use the values chocolate, vanilla and strawberry as x coordinate values, just as if they were numbers:

```
DefaultChartModel salesModel = new DefaultChartModel("Sales"); 
salesModel.addPoint(chocolate, 300);
salesModel.addPoint(vanilla, 500);
salesModel.addPoint(strawberry, 250);
```
Next, we create a Chart component and set the ranges for the axes. The x axis uses the CategoryRange whereas the y axis uses a numeric range.

```
Chart chart = new Chart();
chart.setXAxis(new CategoryAxis(flavors, "Flavors")); 
chart.setYAxis(new Axis(new NumericRange(0, 600), "Sales"));
```
Notice that in this example we have used a CategoryAxis for the x axis. A CategoryAxis is an Axis that knows to render the tick labels using the toString() method of the category object, rather than with a number. There are equivalent classes for numeric and time-based axes, namely, NumericAxis and TimeAxis.

Lastly, we specify the style to use for the display. We want to see bars, rather than lines or points so we set the values accordingly, and also set the width to use for the bars. Finally, we add the chart model to the chart using this style.

```
ChartStyle style = new ChartStyle(Color.blue); 
style.setLinesVisible(false); 
style.setPointsVisible(false); 
style.setBarsVisible(true); 
chart.addModel(salesModel, style);
```
This generates the following bar chart:

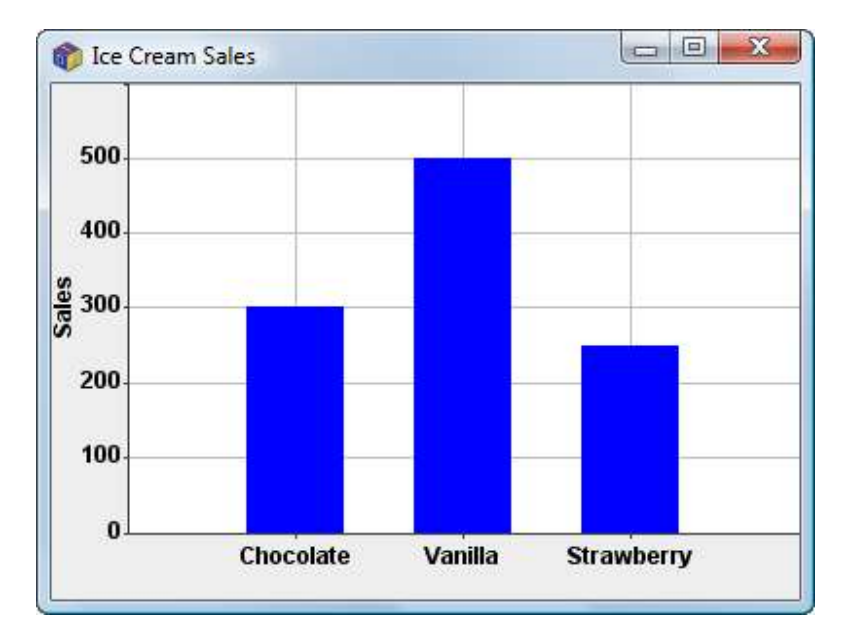

We use the same technique to prepare data for displaying as a pie chart, so to modify the display to be a pie chart instead of a bar chart we need only add the line:

chart.setChartType(ChartType.PIE);

Then instead of the bar chart shown above we generate the following:

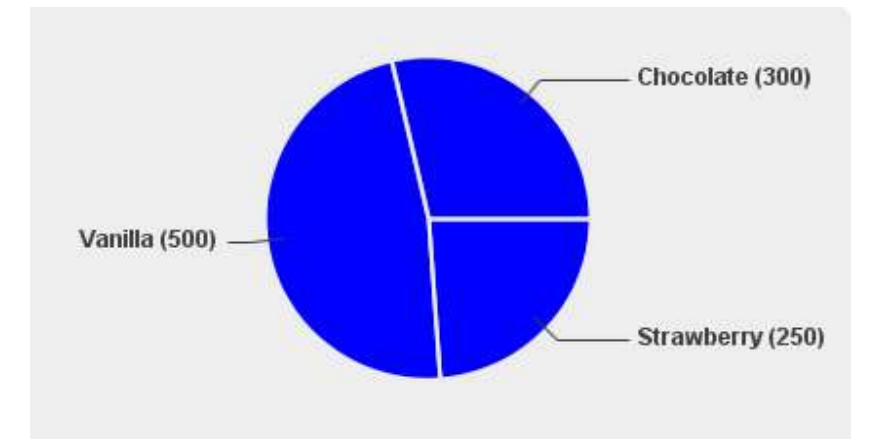

We shall see later how to change the colouring and rendering style of bar charts and pie charts.

# **XY Charts**

XY Charts are plotted on a two dimensional rectangular plot area and are the most common chart type. Line charts, point-and-line charts, area charts, scatter plots and even bar charts are all examples of XY charts. (However, as bar charts have some special properties, they are described in the next section.)

Although each point in an XY chart is plotted using a numerical value (actually a double precision number), the values that you use a developer need not all be numeric. We also support categorical ranges and time series.

#### **Chart Style**

We have already seen how to create a chart display by first adding points to a ChartModel and then adding the ChartModel to a Chart. We can customize the appearance of the chart by using a ChartStyle. A ChartStyle is the styling applied to a single ChartModel and can be supplied when adding the ChartModel to the Chart or later by using the Chart.setStyle() method.

The ChartStyle has two roles: firstly, it determines whether we wish to display a ChartModel with points, lines and/or bars; and secondly, it determines the sizes and colors of those elements.

For example, suppose we create a simple ChartModel:

```
DefaultChartModel model = new DefaultChartModel(); 
model.addPoint(1, 2).addPoint(2, 3).addPoint(3, 4).addPoint(5, 2.5);
```
#### **Point/Scatter Plots**

We can display this as a points-only plot as follows:

```
ChartStyle style = new ChartStyle(Color.red, PointShape.BOX); 
style.setPointSize(20); 
Chart chart = new Chart(); 
chart.setXAxis(new Axis(0, 5)); 
chart.setYAxis(new Axis(0, 5)); 
chart.addModel(model, style);
```
The style specified is a points-only style made with red box-shaped points of size 20 pixels.

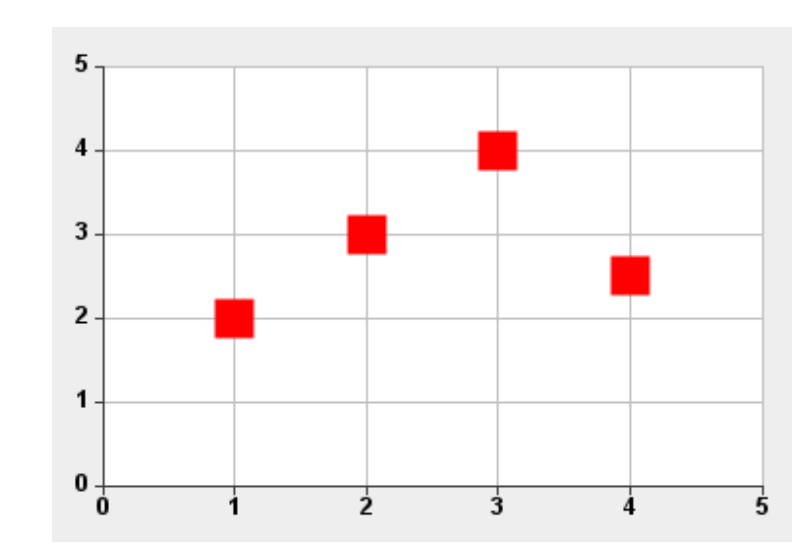

This produces the following:

The predefined point shapes are CIRCLE, DISC, SQUARE, BOX, DIAMOND, DOWN\_TRIANGLE, UP\_TRIANGLE, HORIZONTAL\_LINE, VERTICAL\_LINE and UPRIGHT\_CROSS.

For custom effects, it is also possible to use a point renderer. Or to be more precise, the example shown uses the default point renderer. We have also defined another renderer called SphericalPointRenderer. To use this, add the following line:

chart.setPointRenderer(new SphericalPointRenderer());

Then the output will be as follows:

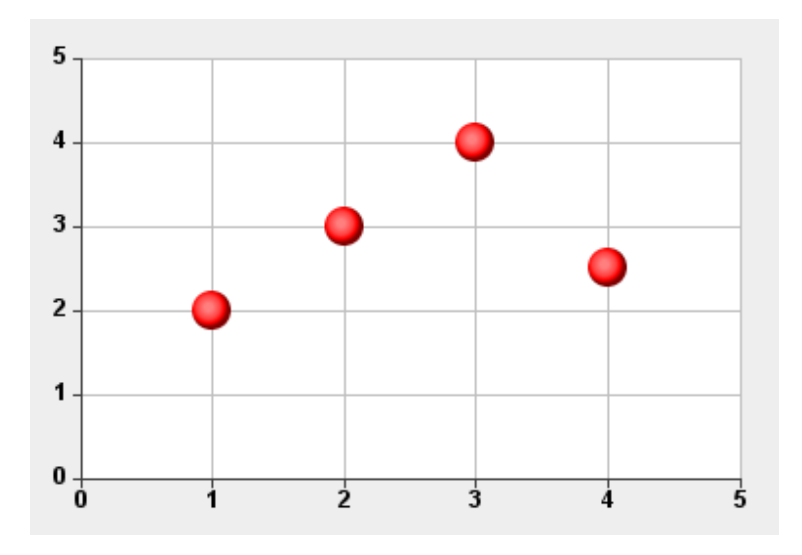

## *Bubble Charts*

A bubble chart is a scatter chart in which the size of the individual points may vary. The size of the point is another way that we can add information – for example, in a chart that plots life expectancy for a number of different countries, you might use the size of the point to reflect the population size of the country. To use this feature, you create an instance of ChartPoint3D for each point in the model. The ChartPoint3D class allows you to specify a z coordinate as well as x and y coordinates: it is the z coordinate that specifies the size of the point. (Previously, the addPoint() method on the model was creating instances of ChartPoint, which carries only x and y coordinates.)

If we use the DefaultPointRenderer and create the model as follows:

```
DefaultChartModel model = new DefaultChartModel(); 
model.addPoint(new ChartPoint3D(1, 2, 6));
model.addPoint(new ChartPoint3D(2, 3, 16));
model.addPoint(new ChartPoint3D(3, 4, 10));
model.addPoint(new ChartPoint3D(4, 2.5, 20));
```
#### then we create the following chart:

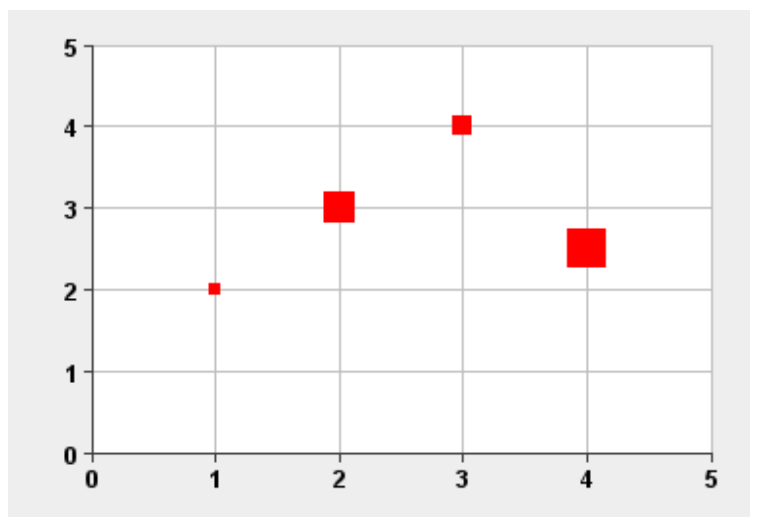

You can also choose a different PointShape for the DefaultPointRenderer, or try it with the SphericalPointRenderer:

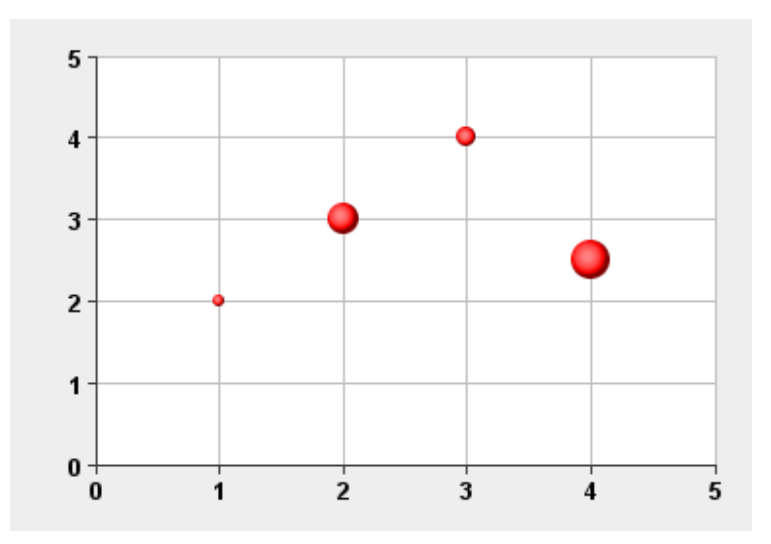

Note that the z coordinate specifies the *diameter* of the point. As the *area* of the point gives the impression of size to the viewer of the chart, you should, in many cases, set the z coordinate to a value in proportion to the *square root* of the quantity that you wish the point size to show. This will keep the amount of screen space taken up by the point in the chart in direct proportion to your underlying 'size' variable.

#### **Line Plots**

For line plots, we can set up a style as follows:

ChartStyle style = **new** ChartStyle(Color.*red*); style.setLineWidth(10);

This would produce the following line chart:

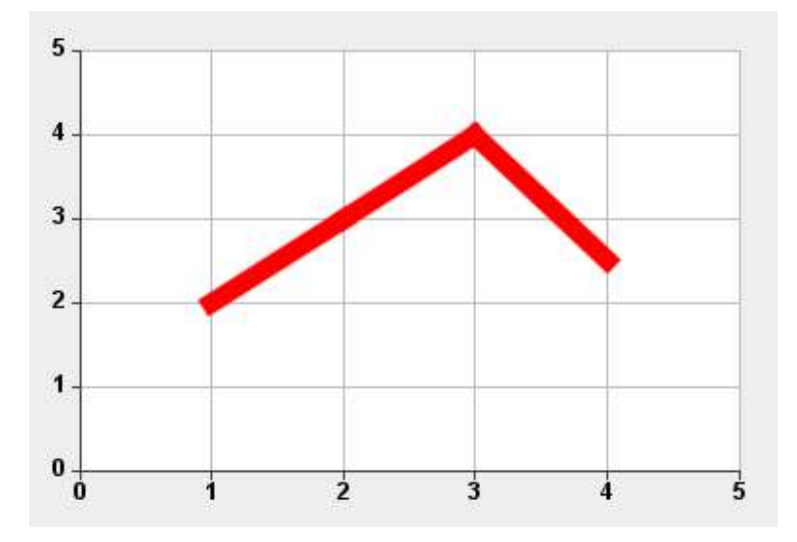

Note that you can produce much more detailed charts by using a thinner line width and a model containing many more points. For example, the same technique has been used for producing Electrocardiogram (ECG) plots from using data collected from a heart sensor.

As with points, there is the option of changing the renderer for lines. The default line renderer draws the line by connecting the points of the model with a straight line, but there is another line renderer that we provide that joins the points of the model with a curve, producing a smooth line. This is the aptly named SmoothLineRenderer.

To invoke the smooth line renderer you do the following:

```
chart.setLineRenderer(new SmoothLineRenderer(chart));
```
or if you only want to apply the smooth line renderer to particular chart models, you can do that as follows:

```
SmoothLineRenderer renderer = new SmoothLineRenderer(chart);
chart.setLineRenderer(model1, renderer); 
chart.setLineRenderer(model2, renderer);
```
Here is an example line chart that has been plotted on the left with the default line renderer and on the right with the smooth line renderer:

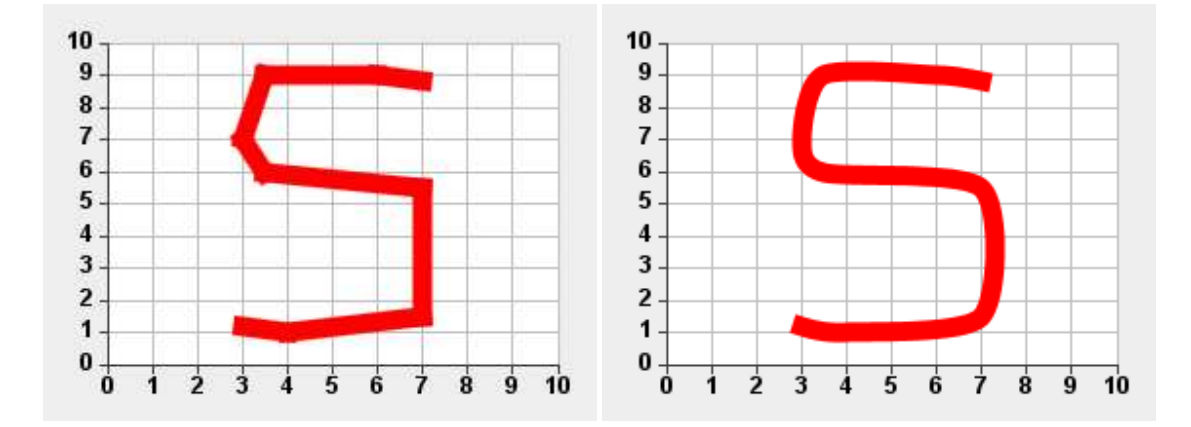

As well as changing the color, you can also customize the output by changing the Stroke of the line. So for example, you can specify a dotted line as follows:

```
style.setLineStroke(new BasicStroke(10f, 
                                      BasicStroke.CAP_ROUND, 
                                      BasicStroke.JOIN_ROUND, 
                                      10f, new float[] {10f, 20f}, 0f));
```
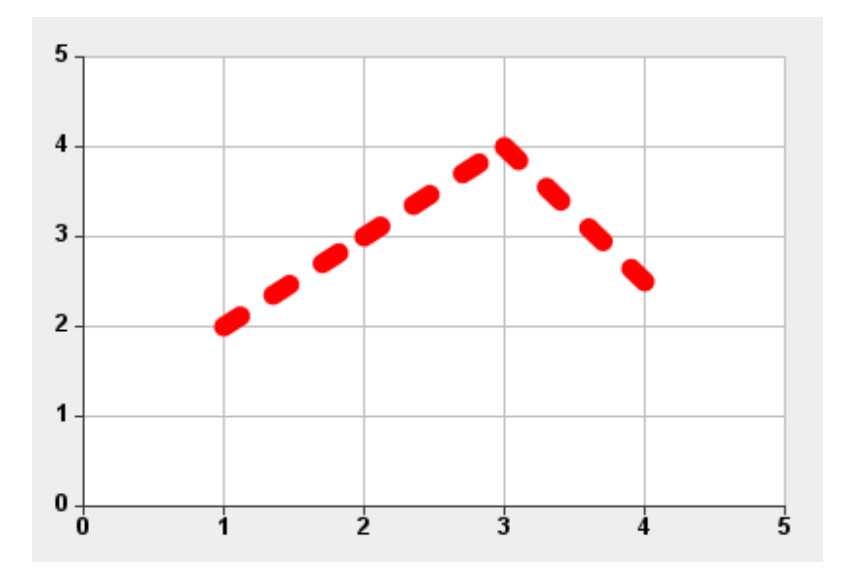

This generates the following chart:

Now is a good time to mention a feature of ChartModel that also affects the presentation. By default a line plot is plotted by drawing line segments between points starting from the first point and ending at the last. If you also wish a line to be drawn from the last back to the first you can mark the model as being cyclical as follows:

```
model.setCyclical(true);
```
By adding this line, the output changes to:

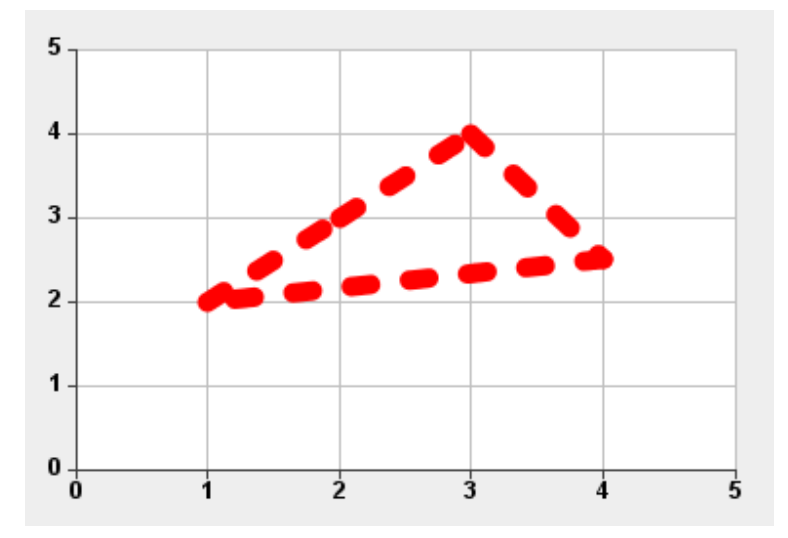

**TIP FOR ADVANCED USERS:** When drawing the line segments of a line chart, by default the chart component draws each line segment separately. The alternative is to create a 'polyline' as a set of line segments and ask the underlying platform to draw multiple line segments at once. In

earlier versions of Java this would have been faster but our experiments have indicated that this is no longer the case. More importantly, the polyline case does not cope well with large datasets. However if you are using a dotted line effect such as in the example above, then the positions of the dotted lines within the segments may be disturbed by the line segment boundaries. In this case you may prefer the polyline approach and can use it by calling setUseDrawPolyline(true) on your instance of the DefaultLineRenderer.

It is also possible to fill the shape enclosed by a cyclical model. To do this, you call setLineFill() on the ChartStyle object that is used by the cyclical model, and provide as a parameter the Color or Paint style with which you would like the shape filled.

For example, by adding the following line to the example above:

```
style.setLineFill(new Color(255, 0, 0, 100));
```
we get this chart:

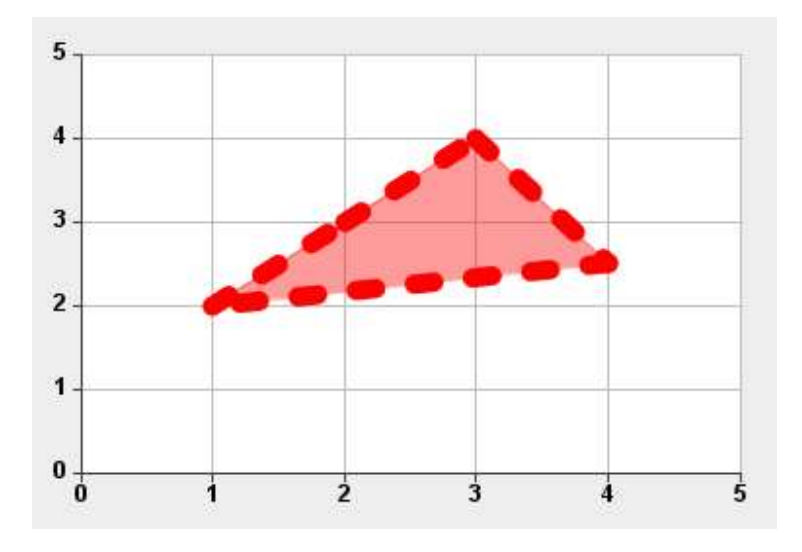

## **Time Series Charts**

Time Series charts are really no different from other XY charts – except that they use a time range, usually on the X axis. Although we often use java.util.Date objects to express points in time, Java also maintains a numeric value expressed as the number of milliseconds since midnight on January  $1<sup>st</sup>$  1970. We also use this numeric representation in generating charts.

For example, we can create some time points as follows:

```
DateFormat format = new SimpleDateFormat("dd-MMM-yyyy");
final long mar = format.parse("15-Mar-2009").getTime(); 
final long apr = format.parse("15-Apr-2009").getTime();
final long may = format.parse("15-May-2009").getTime(); 
final long jun = format.parse("15-Jun-2009").getTime();
final long jul = format.parse("15-Jul-2009").getTime(); 
final long aug = format.parse("15-Aug-2009").getTime();
```
Then we can create a simple time series chart model as follows:

```
DefaultChartModel model = new DefaultChartModel(); 
model.addPoint(apr, 2); 
model.addPoint(may, 3); 
model.addPoint(jun, 4); 
model.addPoint(jul, 2.5);
```
We set up a chart style to use both lines and points (with the spherical point renderer):

```
ChartStyle style = new ChartStyle(new Color(200, 50, 50), true, true); 
style.setLineWidth(5); 
style.setPointSize(20); 
chart.setPointRenderer(new SphericalPointRenderer());
```
Lastly, we create and set a time range for the x axis of the chart:

```
TimeRange timeRange = new TimeRange(mar, aug); 
Axis xAxis = new TimeAxis(timeRange);
chart.setXAxis(xAxis);
```
Although the above code works, it looks even better if we make sure that the tick marks on the x axis match the time points that we are interested in. You can customize the generation of tick marks with a tick calculator:

```
xAxis.setTickCalculator(new DefaultTimeTickCalculator() { 
  @Override 
 public Tick[] calculateTicks(Range<Date> r) {
    return new Tick[] { 
      new Tick(apr, "Apr"), 
 new Tick(may, "May"), 
 new Tick(jun, "Jun"), 
      new Tick(jul, "Jul")}; 
   } 
});
```
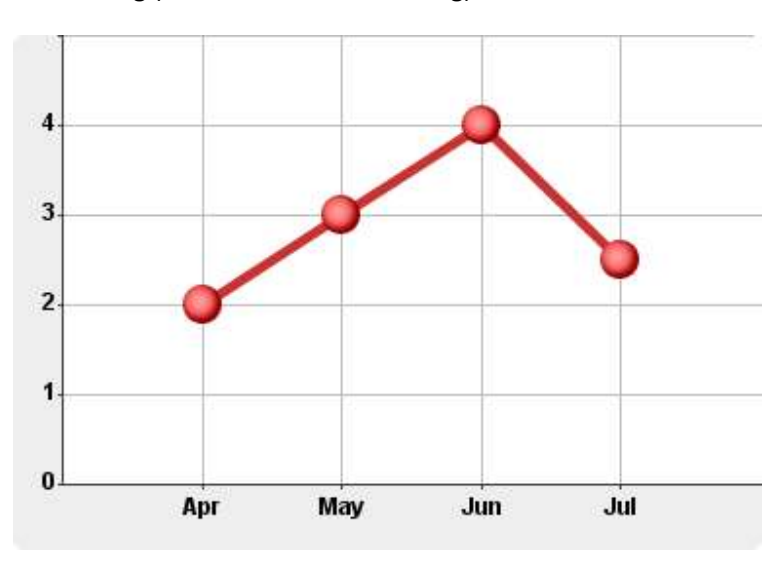

This produces the following (somehow familiar-looking) time series chart:

# **Category Charts**

As we saw earlier, Category ranges can be used to place string values along an axis, making them plottable in an XY chart. Now I will show how to apply the same technique to some other class.

Suppose we had a class Person

```
class Person { 
  private String name; 
   public Person(String name) { 
     this.name = name; 
   } 
   @Override
   public String toString() { 
     return name; 
   } 
}
```
and then created some instances:

```
Person john = new Person("John"); 
Person paul = new Person("Paul");
Person george = new Person("George"); 
Person ringo = new Person("Ringo");
```
We can make these instances plottable by creating categories from them:

```
ChartCategory<Person> cJohn = new ChartCategory<Person>(john);
ChartCategory<Person> \overline{cPaul} = new ChartCategory<Person>(paul);
ChartCategory<Person> content = new ChartCategory<Person> (george);<br>ChartCategory<Person> cRingo = new ChartCategory<Person> (ringo);
                                       = new ChartCategory<Person>(ringo);
```
We also need to create a range made from these category values to set on the axis:

```
CategoryRange<Person> beatles = new CategoryRange<Person>(); 
beatles.add(cJohn).add(cPaul).add(cGeorge).add(cRingo); 
Axis xAxis = new CategoryAxis<Person>(beatles);
chart.setXAxis(xAxis);
```
Lastly, we create a Chart Model using our category values as x coordinates:

```
DefaultChartModel model = new DefaultChartModel(); model.addPoint(cJohn, 2);
model.addPoint(cJohn, 2);<br>model.addPoint(cPaul, 3);
model.addPoint(cPaul, 3); 
model.addPoint(cGeorge, 4); 
model.addPoint(cRingo, 2.5);
```
When we add this model to a chart and apply a style as for the other charts you have seen, we produce the following:

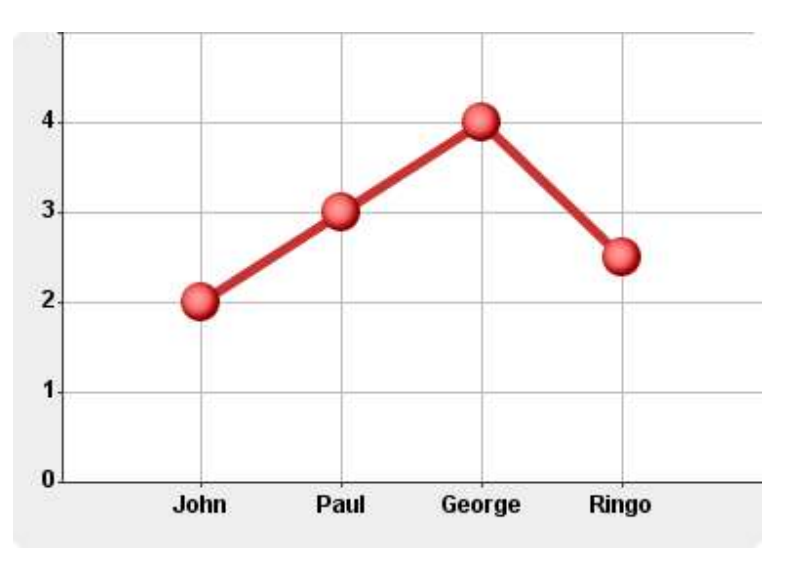

Category ranges do not have to be limited to the x axis, or to just one axis.

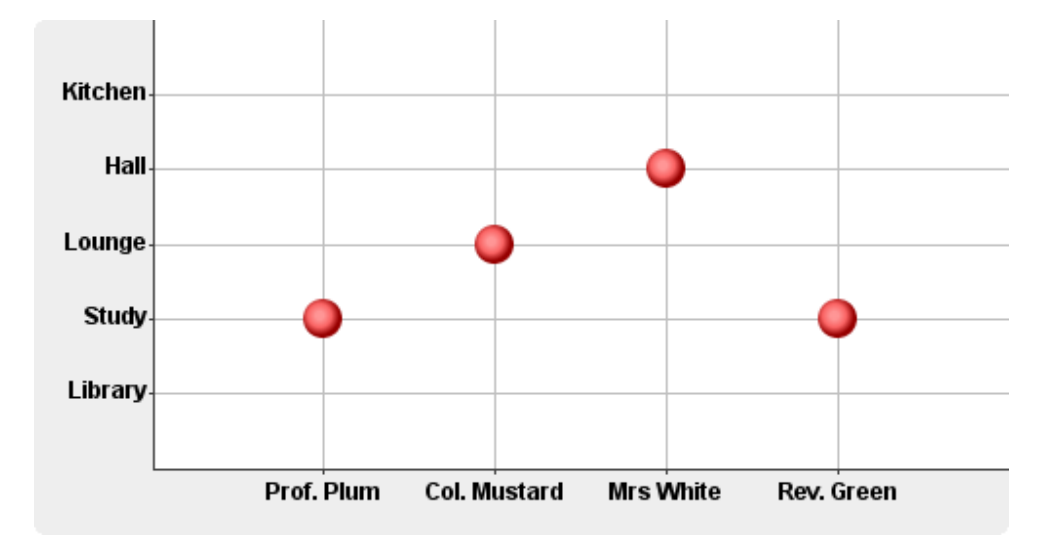

The following chart uses categorical ranges on both axes to indicate the locations of four people:

# **Customization and Effects**

## **Colors**

We can customize the appearance of the chart we saw earlier by changing some colours.

By adding the following lines:

```
chart.setChartBackground(Color.yellow); 
chart.setPanelBackground(Color.red); 
chart.setGridColor(Color.blue); 
chart.setTickColor(Color.cyan); 
chart.setLabelColor(Color.white);
```
we produce the following chart:

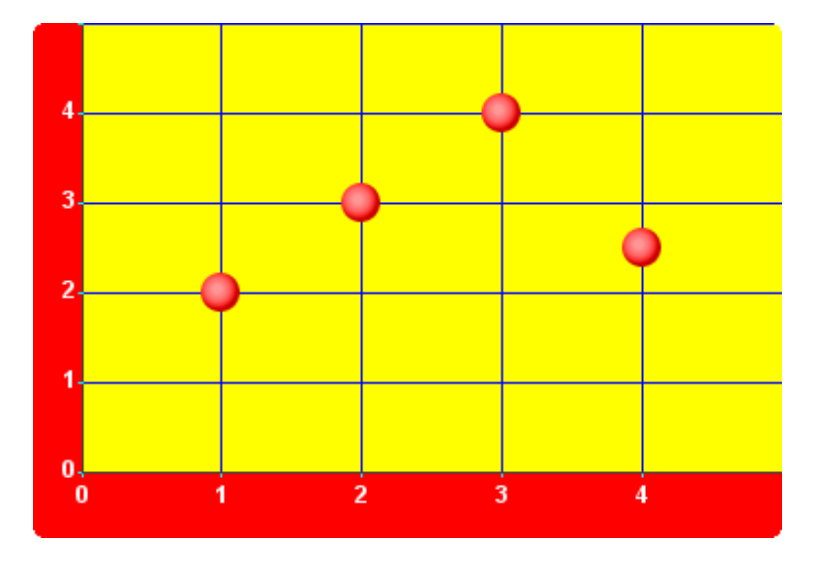

If you look at the API, you will notice that the chartBackground and panelBackground properties are actually an instance of a Paint, which means that you can supply a Color as in the example above, or you can supply a Paint with a colour gradient effect.

For example, if, instead of a yellow chart background and a red panel background we used the following linear gradient effects:

```
chart.setChartBackground( 
   new LinearGradientPaint( 
      0f, 0f, 400f, 300f, 
 new float[] {0.0f, 1.0f}, 
 new Color[] {Color.white, Color.yellow})); 
chart.setPanelBackground( 
  new LinearGradientPaint(
       0f, 0f, 0f, 300f, 
      new float[] {0.0f, 0.5f, 1.0f}, 
       new Color[] {Color.red, Color.orange, Color.green}));
```
then we produce the following chart:

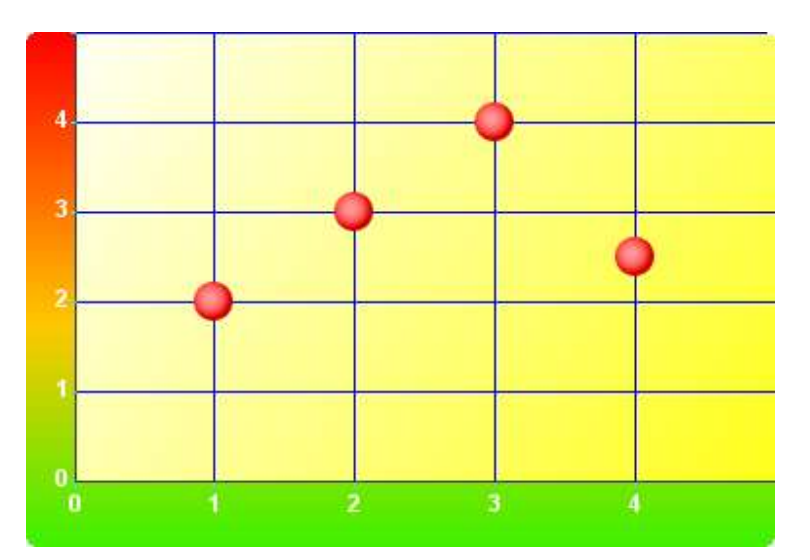

#### **Shadow Effect**

To make the chart look impressive you can add a shadow effect by calling the following method:

chart.setShadowVisible(true);

The same chart then looks as follows:

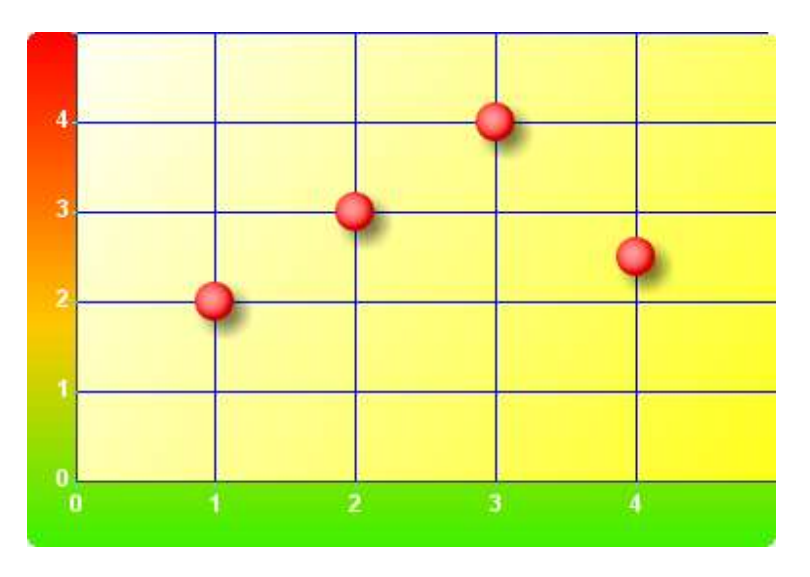

The shadow effect also works with lines, so if we switch on lines and points:

```
style.setLinesVisible(true); 
style.setLineWidth(5);
```
# we get the following:

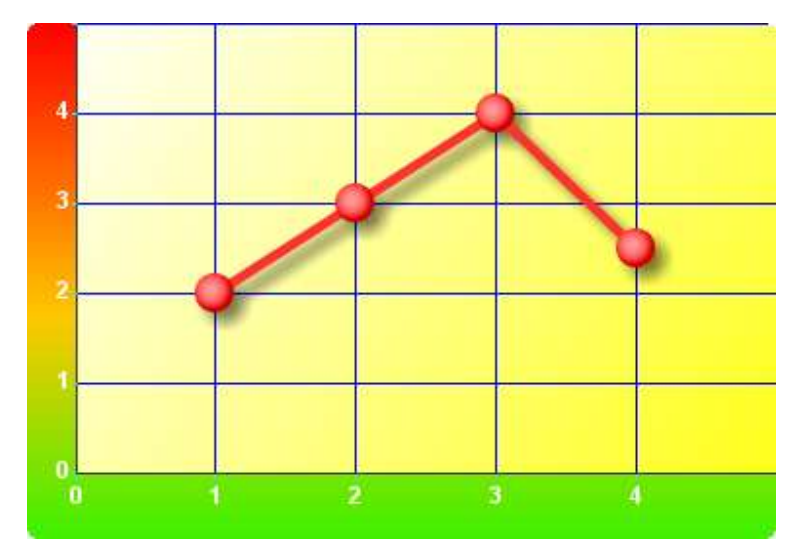

Note that computation of the shadow significantly lengthens the time for rendering of a chart so is not suitable for charts that need to be updated frequently.

**NEW**: It is now possible to specify that only some of the models should be displayed with a shadow. To do this, instead of using chart.setShadowVisible(true), you first call chart.setShadowVisibility(ShadowVisibility.SOME) and then for each model that should be drawn with a shadow you call chart.setShadowVisible(model, true). Note that permodel shadows are not supported under lazy rendering: when using lazy rendering, you can only generate shadows for all or none of the models.

Here is an example (randomly generated) chart where the shadows have been applied to the lines, but not to the bars:

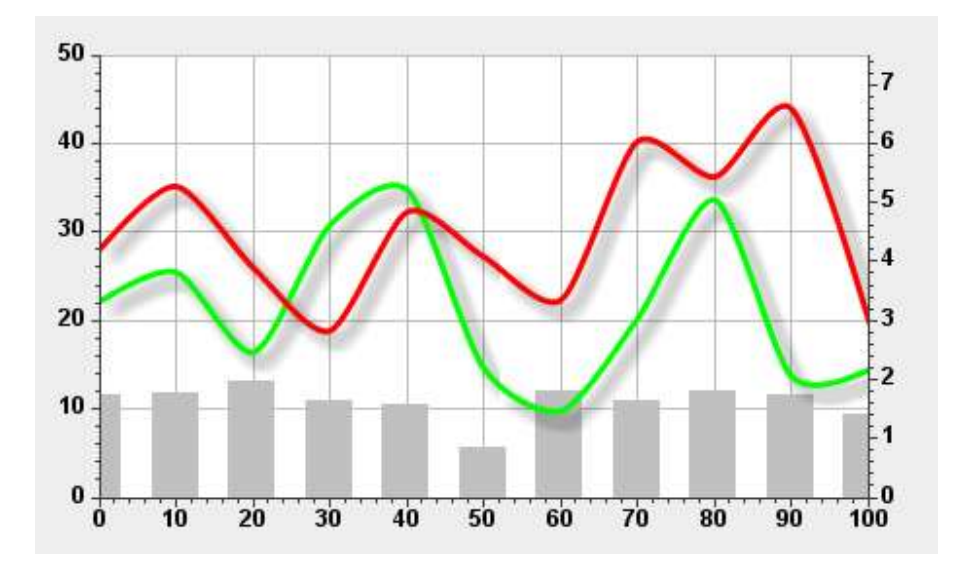

This approach could be used, for example, when the lines are the primary focus of the chart and the bars provides supporting information.

#### **Rollover Effect**

Sometimes it is useful to visually confirm to the user that the mouse is over a particular point by highlighting it — a so-called 'rollover effect'. The Chart component supports a rollover effect, but it is switched off by default. To use the effect, call chart.setRolloverEnabled(true). Once enabled, the colour intensity of the point underneath the mouse cursor (if any) is increased to help show the location of the mouse and to facilitate point selection.

## **Animation**

When a chart is first shown, it will, by default, use animation for a fraction of a second to move the points (or bars or segments) into position. To switch this effect off, use chart.setAnimateOnShow(false). You may want to switch the effect off if you are dealing with large datasets, and you will need to switch it off if you are using the Chart component as a renderer such as a TableCellRenderer. To re-start the animation, use chart.startAnimation().

# **Area Charts**

A variation of XY charts is one where the area from a line to the axis is filled in with a color — or a gradient paint.

The following code generates a ChartModel with some random points and then plots an area chart from the data (the static main() method is boiler-plate code to create the AreaChart instance, so has been omitted):

```
public class AreaChart extends JPanel { 
    private Chart chart = new Chart(); 
    public AreaChart() { 
        setLayout (new BorderLayout () ) ;
         add(chart, BorderLayout.CENTER); 
         ChartStyle style = new ChartStyle(Color.blue, false, true); // Lines only
         style.setLineFill(new LinearGradientPaint(0f, 0f, 0f, 250f, 
 new float[] {0.0f, 1.0f}, 
 new Color[] {Color.cyan, new Color(255,255,255,0)})); 
         chart.addModel(createModel("my model"), style); 
         chart.setTitle("Area Chart"); 
         chart.setVerticalGridLinesVisible(false); 
         chart.setXAxis(new Axis(new NumericRange(0, 5))); 
         chart.setYAxis(new Axis(new NumericRange(0, 5))); 
     } 
    private ChartModel createModel(String name) { 
         DefaultChartModel model = new DefaultChartModel(name); 
         double y = 3.0; 
        for (double x = 0; x \le 5; x == 0.1) {
            model.addPoint(x, y); 
           y += Math.random() - 0.5;
 } 
         return model; 
     } 
    public static void main(String[] args) {...} 
}
```
Here is an example chart generated:

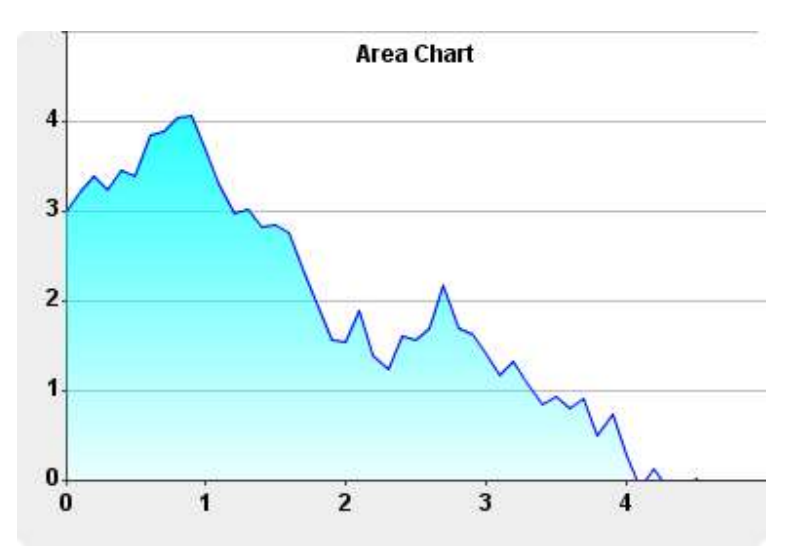

Notice that we added a title for the chart using setTitle() and switched off the vertical grid lines using the method setVerticalGridLinesVisible(). For the fill gradient, we progress from cyan at

the top of the chart to a completely transparent white at the bottom, which allows us to see the horizontal grid lines through the chart.

# **Panning and Zooming**

One of the best-liked features is the ability to easily navigate around an XY chart by panning and zooming using the mouse. *Panning* is the ability to click on a chart and move it by dragging it – this enables you to explore parts of the chart that are not initially shown. *Zooming* is the ability to rescale the axes chart to give the impression of moving closer or further away. You can add mouse panning and zooming to an XY chart with the following:

```
chart.addMousePanner().addMouseZoomer();
```
The chart component takes care of the rescaling of the axes and redrawing the chart. In some cases you might want to allow zooming in one axis but not the other. For example, if you have time series data then you are usually much more interested in zooming the time (x) axis and you may not want to rescale the y axis at the same time. You can do this as follows:

chart.addMousePanner().addMouseZoomer(true, false);

You can specify to allow panning in one axis only in a similar way. For example, you can specify horizontal panning only with chart.addMousePanner(true, false).

By default, zooming uses the point at the centre of the chart as the origin of the re-scaling operation, but if you prefer, you can configure the point under the mouse cursor to be the centre for the re-scaling. To do this, you need to create a MouseWheelZoomer and configure its ZoomLocation something like the following:

```
MouseWheelZoomer zoomer = new MouseWheelZoomer(chart, true, false); 
zoomer.setZoomLocation(ZoomLocation.MOUSE_CURSOR); 
chart.addMouseWheelListener(zoomer);
```
You can also configure limits for zooming, to prevent users from zooming in or zooming out too far. For example, if you start with a chart that shows x and y values from 0 to 100, you may want to allow users to zoom in to any  $10 \times 10$  square — but not beyond —or to zoom out to a 1000 × 1000 square — but no further. You can do this as follows:

```
zoomer.setMinXRangeSize(10.0); 
zoomer.setMinYRangeSize(10.0); 
zoomer.setMaxXRangeSize(1000.0); 
zoomer.setMaxYRangeSize(1000.0);
```
As well as setting limits on the size of the axis ranges, you can also set upper and lower bounds on their values. For example, when displaying a chart of weights you might want to prevent users from zooming out to a region that shows negative values for the weights, since negative values are not allowed. Or perhaps if you are displaying a value expressed as a percentage, you might want to prevent users from straying away from the values between 0 and 100 because

you might know that there is nothing of interest in any other numeric region. You could set these limits for the x and y axes by calling:

zoomer.setXLimits(new NumericalRange(0, 100)); zoomer.setYLimits(new NumericalRange(0, 100));

You can set limits on an instance of MouseDragPanner in the same way to prevents users from panning out of the specified region of interest.

**TIP:** Remember that when you set the limits in this way, the limit values themselves are prevented from being near the center of the chart. In this example, if you wanted to constrain zooming/panning but still allow 0 or 100 to be displayed in the center of the chart, you might consider setting the limits to be between -50 and 150.

A feature that was recently added to the MouseDragPanner is the ability to have a 'continuous' drag; that is, one in which the dragged area accumulates momentum and continues to move after you have let go of the drag, albeit slowing down and eventually stopping. The speed of the drag movement prior to letting go defines how much the chart will move before it stops, thus enabling a SmartPhone-like 'flick' interaction gesture to quickly navigate a chart. To use this feature, set the *continuous* property on MouseDragPanner to be true. You can also customise this feature by specifying the friction co-efficient, which is used to slow the chart down after the drag release. The higher the friction co-efficient, the faster it will slow down.

#### **Large Data Sets**

We have made special provision for dealing with large data sets in XY charts. Rendering large numbers of points can be time consuming and if this all occurs on Swing's Event Dispatch Thread it can affect the responsiveness of the user interface. In our tests with a conventional approach to rendering, we found the GUI to be less responsive than we would have liked when we were plotting more than around 20000 points. This 'pain threshold' will vary from machine to machine and from application to application, but we have been able to move the pain threshold out of range for many applications by performing most of the hard work of rendering as a background task.

The advantage of background rendering is that you can use panning and zooming on data sets containing hundreds of thousands of peoples without the users having to wait while their machine locks up to redrawing chart in response to a mouse event. The slight disadvantage is that the user interface must still work with an outdated chart until the new chart has been generated in the background. In practise this disadvantage is often not even noticed by users, as the user experience is similar to other well-known applications.

To move the rendering into the background, you simply add the following to your program:

#### chart.setLazyRenderingThreshold(0);

This will always perform background rendering, regardless of the number of points to plot. For more control, you can set a threshold of, say, 10000 so that background rendering is activated only when there are more than 10000 points to plot.

**Tip**: If you are rendering large numbers of points, consider displaying the points using the square 'box' shape rather than the spherical 'disc' shape as this will significantly reduce rendering times. i.e., chartStyle.setPointShape(PointShape.BOX)

# **Creating a Legend**

Once you have created a chart, it is easy to create a corresponding legend component. For example consider the ice cream sales example and now suppose that we have three salesmen Harpo, Chico and Groucho. We create a ChartModel for each of the three salesmen.

```
public class LegendExample extends JPanel { 
   private Chart chart = new Chart(); 
   private ChartCategory<String> chocolate = new ChartCategory<String>("Chocolate"); 
 private ChartCategory<String> vanilla = new ChartCategory<String>("Vanilla"); 
 private ChartCategory<String> strawberry = new ChartCategory<String>("Strawberry"); 
 private DefaultChartModel model1 = new DefaultChartModel("Harpo");
 private DefaultChartModel model2 = new DefaultChartModel("Chico"); 
 private DefaultChartModel model3 = new DefaultChartModel("Groucho"); 
  public LegendExample() { 
     setLayout(new BorderLayout()); 
     add(chart, BorderLayout.CENTER); 
 CategoryRange<String> flavours = new CategoryRange<String>(); 
 flavours.add(chocolate).add(vanilla).add(strawberry); 
   model1.addPoint(chocolate, 300).addPoint(vanilla, 500).addPoint(strawberry, 250);
model2.addPoint(chocolate, 400).addPoint(vanilla, 450).addPoint(strawberry, 300);
model3.addPoint(chocolate, 250).addPoint(vanilla, 300).addPoint(strawberry, 275);
     ChartStyle style1 = new ChartStyle(Color.blue, false, true, false); 
 ChartStyle style2 = new ChartStyle(Color.red, false, true, false); 
 ChartStyle style3 = new ChartStyle(Color.green, false, true, false); 
     style1.setLineWidth(5); 
    style2.setLineWidth(5);
   style3.setLineWidth(5);
 chart.setXAxis(new CategoryAxis<String>(flavours, "Flavours")); 
 chart.setYAxis(new Axis(new NumericRange(0, 600), "Sales")); 
     chart.addModel(model1, style1); 
 chart.addModel(model2, style2); 
 chart.addModel(model3, style3); 
     } 
    public static void main(String[] args) {...}
```
}

This creates the following chart:

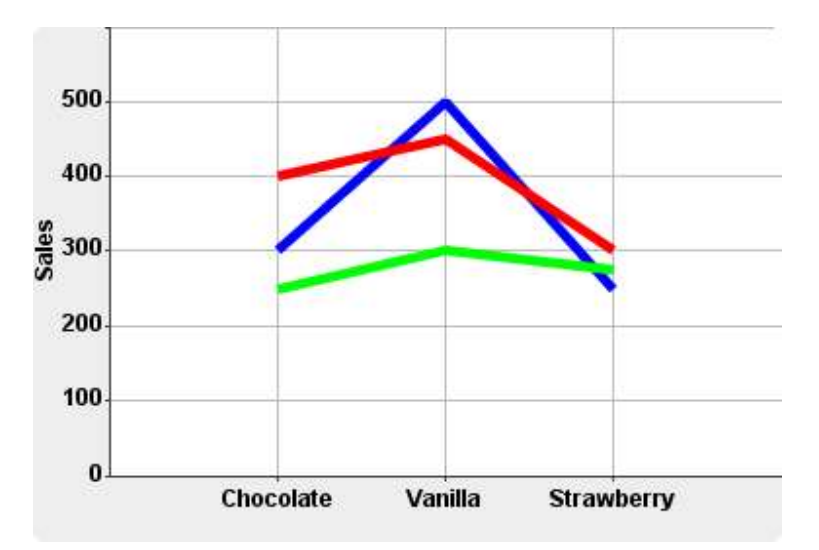

We can create a legend for this chart simply by passing the chart as an argument to the constructor of the Legend component, along with the number of columns to use in the legend. In this case, we would like a single row of three columns, so we pass the argument 3.

```
Legend legend = new Legend(chart, 3);
```
Then we can add the legend to the panel. In this case we add it to the south of the BorderLayout to create the following output:

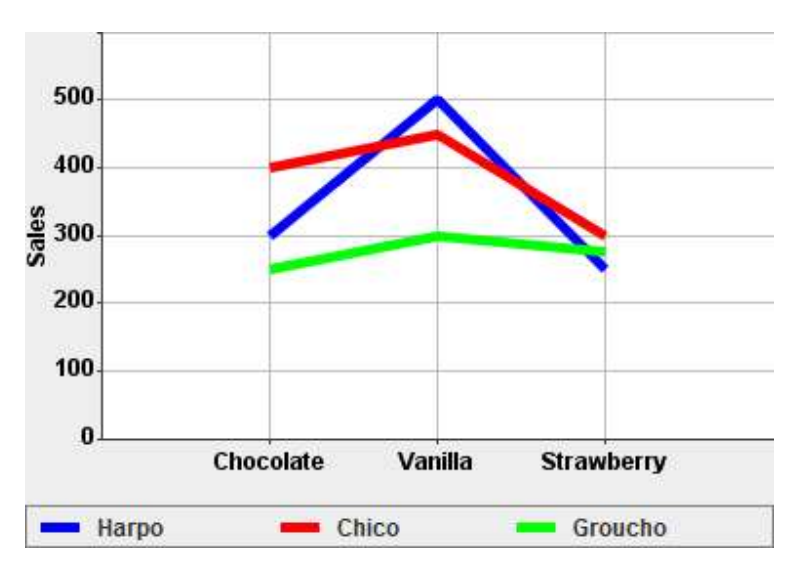

Note that the BorderLayout has stretched the legend to the full width of the panel. If you prefer for it to take its natural width, you can first add the legend to a JPanel with a FlowLayout and then add that panel to the south of the BorderLayout. In the following code we have also changed the border and added a title using a TitledBorder.

```
JPanel legendPanel = new JPanel(); 
Legend legend = new Legend(chart, 3); 
Border border = new BevelBorder(BevelBorder.RAISED); 
TitledBorder titledBorder = new TitledBorder(border, 
                                                "Key", 
                                                TitledBorder.CENTER, 
                                                TitledBorder.TOP); 
legend.setBorder(titledBorder); 
legendPanel.add(legend); 
add(legendPanel, BorderLayout.SOUTH);
```
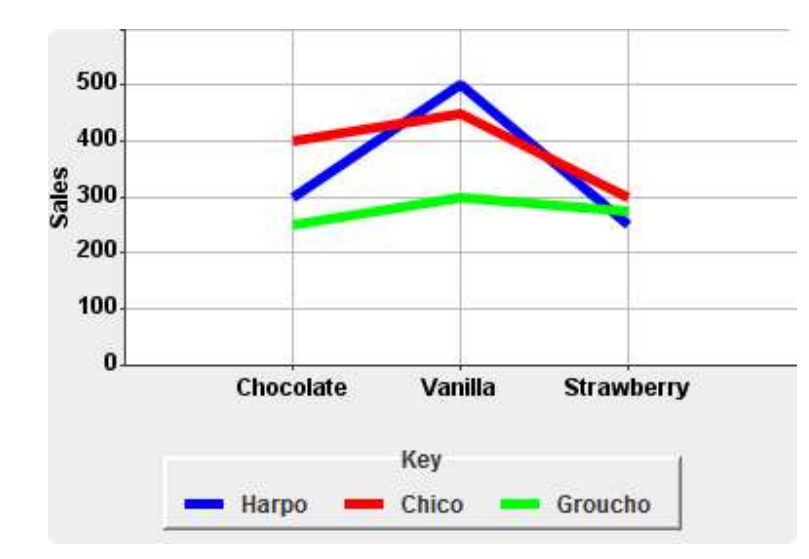

This gives the following output:

**Tip**: If you prefer the title inside the border you can call setTitle() or setTitleLabel() on the legend component itself.

**NEW**: It is now also possible to add the Legend to the chart area. In the screenshot below, the y axis has been adjusted and instead of using an extra JPanel below the Chart component to display the Legend, it has been added to the Chart using chart.addDrawable(legend). Once you have done this, you need to set the location of the Legend component in pixel coordinates using legend.setLocation().

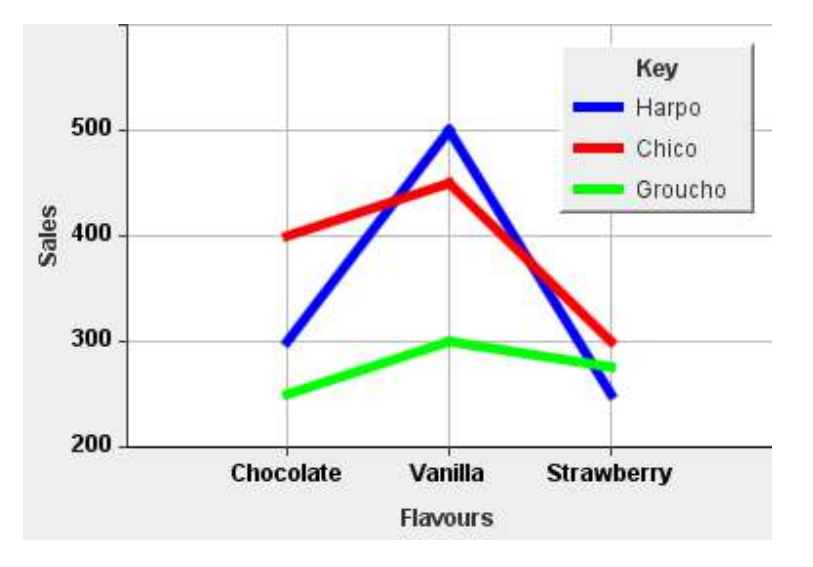

# **Bar Charts**

Suppose that we would prefer to see our ice cream sales as a bar chart. This can be done with minor modifications to the code from the previous section.

First, the ChartStyle applied to each of the models needs to have the barVisible property set to true and the linesVisible and pointsVisible properties set to false. We could set these properties individually, but it is perhaps easiest when we construct the ChartStyle. So instead of the line style created with

```
ChartStyle style1 = new ChartStyle(Color.blue, false, true, false);
```
we create a bar style with

ChartStyle style1 = new ChartStyle(Color.blue, false, false, true);

As it is not easy to remember the order of the Boolean arguments, we also provide for an alternative form that is more readable:

ChartStyle style1 = new ChartStyle(Color.blue).withBars();

There are equivalent methods called withPoints(), withLines(), and withPointsAndLines() for easily constructing or modifying chart styles to be of the indicated type. There is also a method called withNothing(), should you wish to create a model that is initially not visible.

### **Stacked Bar Charts**

We need to do this for each of the three chart styles used. By default, a stacked bar chart is created, so bars from different models with the same x value are placed on top of one another. To see all the bars we therefore need to increase the maximum value of the y axis. When we do so, we generate the following chart:

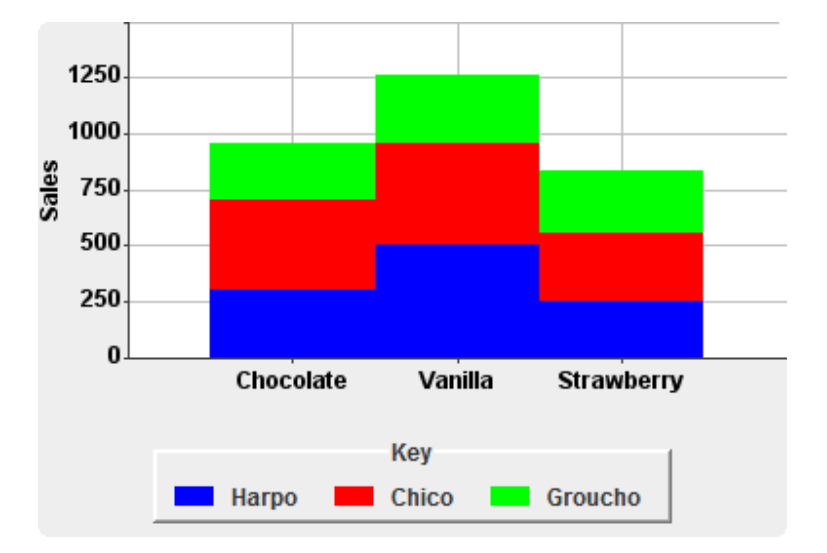

The bars would look better if they were separated, so we set a 30 pixel gap between the bars by calling chart.setBarGap(30);

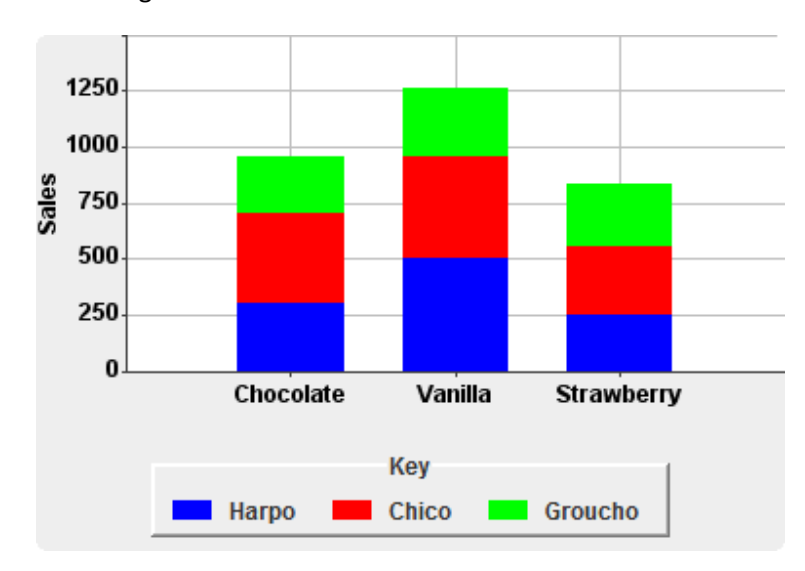

Then we get the following chart:

# **Grouped Bar Charts**

Another way of displaying the bars is to use a separate bar for each ChartModel with the same x axis value. You can do this by using the barsGrouped property of Chart. When using grouped bars we have many more bars to display, so we also need a smaller gap size. The final change from the previous example is to set the y axis back to a smaller scale to reflect the range of values for the individual sales:

```
chart.setYAxis(new Axis(new NumericRange(0, 600), "Sales")); 
chart.setBarGap(5); 
chart.setBarsGrouped(true);
```
This is the resulting bar chart:

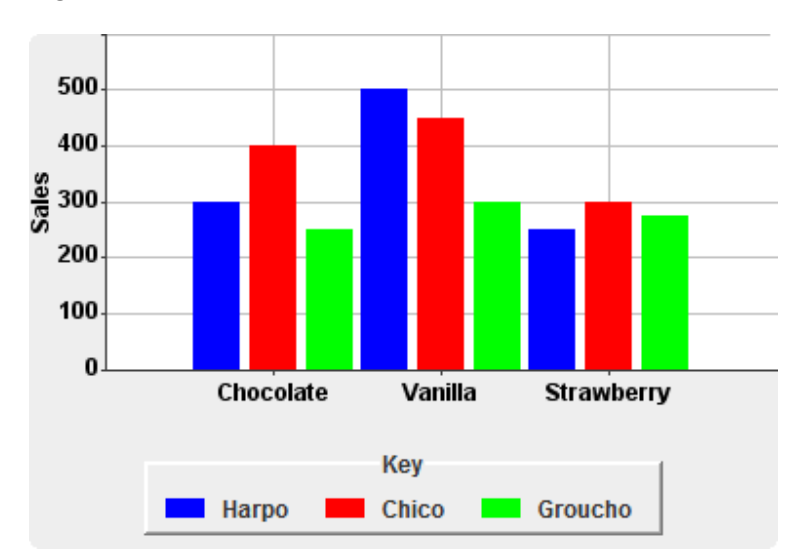

The bar gap is applied between all bars. To make the grouping into flavours a little more obvious you can also set a gap between the groups of bars.

# For example,

```
chart.setBarGap(5); 
chart.setBarGroupGap(30);
```
#### yields:

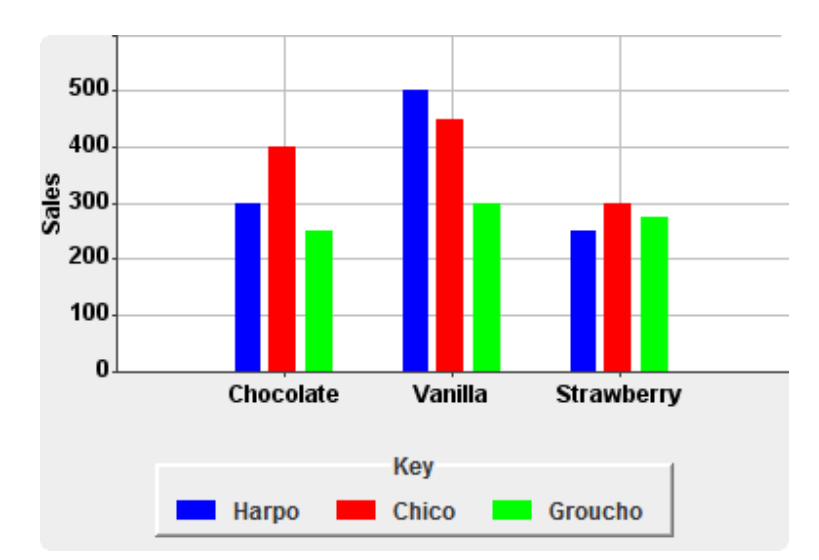

If you use the barGap and barGroupGap properties, the bars will expand in width to fill the size available. If you wish, you can explicitly set the width of the bars as part of the ChartStyle. The

widths are set on a per model basis, so, for example, we could use the following to set the bar widths:

```
style1.setBarWidth(10); 
style2.setBarWidth(20); 
style3.setBarWidth(10);
```
#### The effect is that Chico's red bars become twice the width of the other two bars:

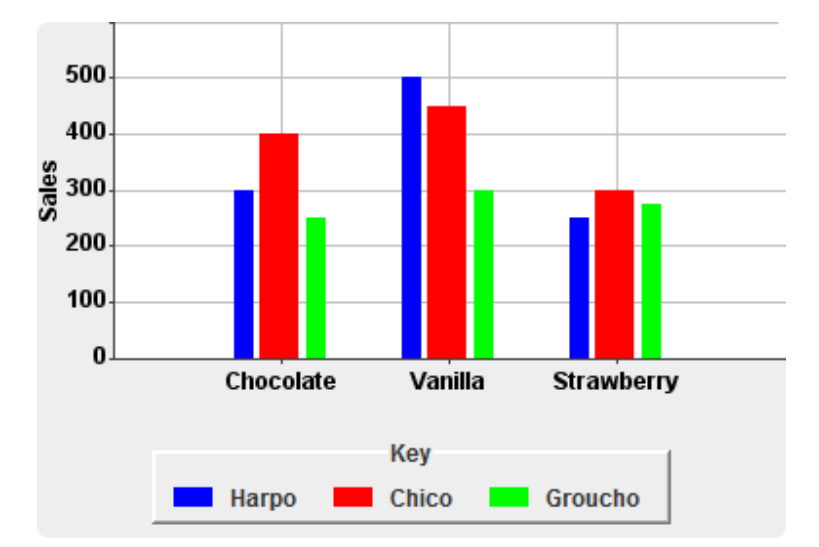

# **Changing the Colour of Individual Bars**

We have already seen how to use a Chart Style to specify the colour of bars belonging to a particular Chart Model. This works well for stacked and grouped bar charts, but what if we want the bars of a single Chart Model to be displayed using different colours? For this, we use the concept of a 'highlight'. A highlight is a semantic tag that can be attached to one or more data points and used to change the styling. (In general it could be used for other purposes too, but for the moment it is used only for styling.) The highlight tag is associated with a ChartStyle, whose properties will override those that have been inherited from the Chart Model's style. In this way we can attach styling to multiple, arbitrary points and make it very easy to change their appearance without having to revisit each point in the model.

For the simple ice cream sales example for which the categories and axes have already been described, the following code fragment shows how to create the model containing highlighted values and customise the colours for individual 'points' of the model:

```
Highlight chocolateHighlight = new Highlight("Chocolate"); 
Highlight vanillaHighlight = new Highlight("Vanilla"); 
Highlight strawberryHighlight = new Highlight("Strawberry"); 
DefaultChartModel salesModel = new DefaultChartModel("Sales"); 
ChartPoint p1 = new ChartPoint(chocolate, 300, chocolateHighlight);
ChartPoint p2 = new ChartPoint (vanilla, 500, vanillaHighlight);
ChartPoint p3 = new ChartPoint(strawberry, 250, strawberryHighlight);
salesModel.addPoint(p1);
salesModel.addPoint(p2);
salesModel.addPoint(p3);
p1.setHighlight(chocolateHighlight); 
p2.setHighlight(vanillaHighlight); 
p3.setHighlight(strawberryHighlight); 
chart.setHighlightStyle(chocolateHighlight, barStyle(new Color(195, 105, 15)));
chart.setHighlightStyle(vanillaHighlight, barStyle(new Color(249, 249, 159)));
chart.setHighlightStyle(strawberryHighlight, barStyle(new Color(255, 85, 80)));
```
The code fragment makes use of the following simple method to create and return a ChartStyle that displays bars:

```
private ChartStyle barStyle(Paint fill) { 
     ChartStyle style = new ChartStyle(); 
     style.setBarsVisible(true); 
     style.setBarPaint(fill); 
     return style; 
}
```
Without setting bars to be visible on the highlight style, the bars associated with the highlight would not be rendered. When we display the chart, we get the following:

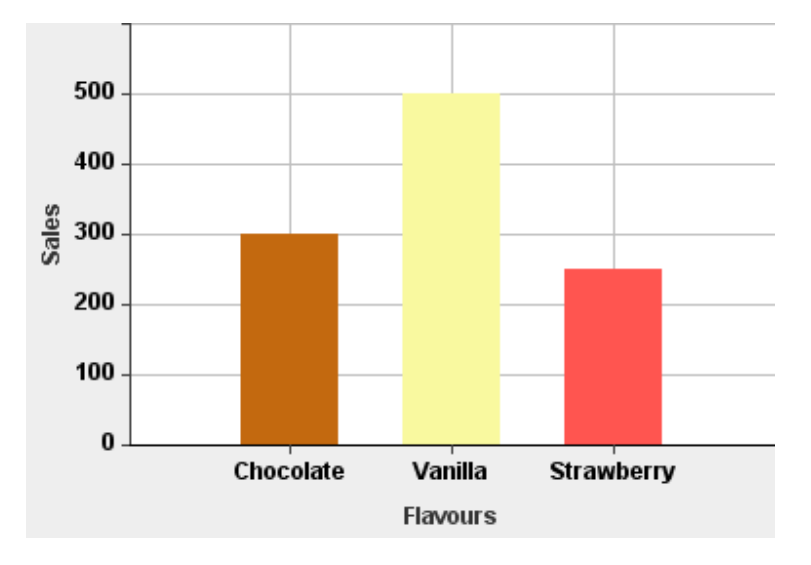

# **Changing the Outline**

In the bar chart above, the vanilla coloured bar might be more distinguishable if the bars were to have a dark well-defined outline. The outline can be added by setting an option on the bar

renderer that is used for drawing the bars. Different bar renderers offer different visual styles, but all of them provided by JIDE support the configuration of outline width and colour.

So to modify the example above, we could do the following:

```
DefaultBarRenderer renderer = new DefaultBarRenderer(); 
renderer.setOutlineColor(Color.darkGray); 
renderer.setOutlineWidth(1.5f); 
renderer.setAlwaysShowOutlines(true); 
chart.setBarRenderer(renderer);
```
We need to tell the renderer that we wish to *always show outlines* because outlines are not shown by default, and there is an alternative setting for which an outline is shown only when the data point is selected.

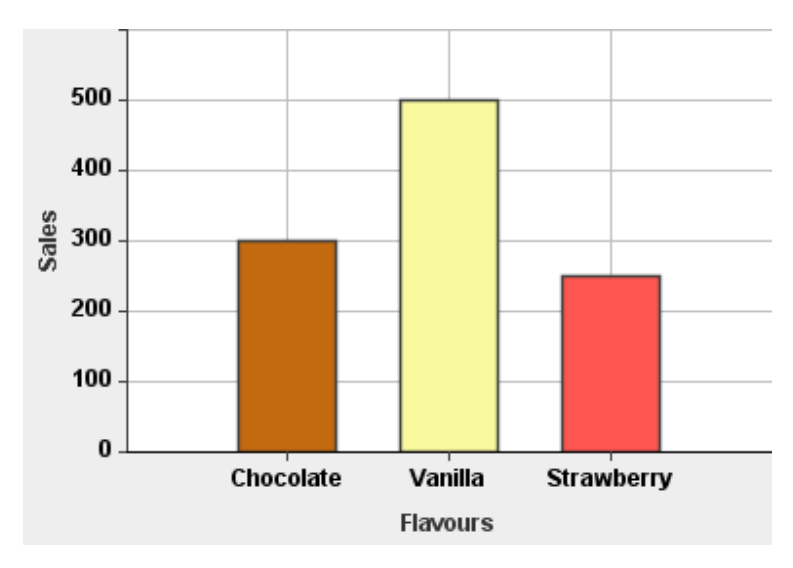

Here is the result:

## **Changing the Fill**

The examples above showed how to create bar charts in which the fill style of the bars is a uniform colour. It is also possible to create bars that use an implementation of the Paint interface to fill the bars. To make use of this, use the setBarPaint() method on the ChartStyle class instead of setBarColor(). (Note that a Color is also a Paint, so you could decide, as a matter of policy, to always use setBarPaint(), even when filling with a Color.)

Here is how we might configure a LinearGradientPaint for the bar representing chocolate sales:

```
Color chocolateColor = new Color(195, 105, 15);
Paint chocolateFill = new LinearGradientPaint(0f, 0f, 50f, 0f, new float[] {0f,
0.8f}, new Color[] {Color.white, chocolateColor}); 
ChartStyle chocolateStyle = barStyle(chocolateFill); 
chart.setHighlightStyle(chocolateHighlight, chocolateStyle);
```
If we follow the same pattern for the vanilla and strawberry bars, we generate the following bar chart, in which the colours for each bar become progressively darker from left to right:

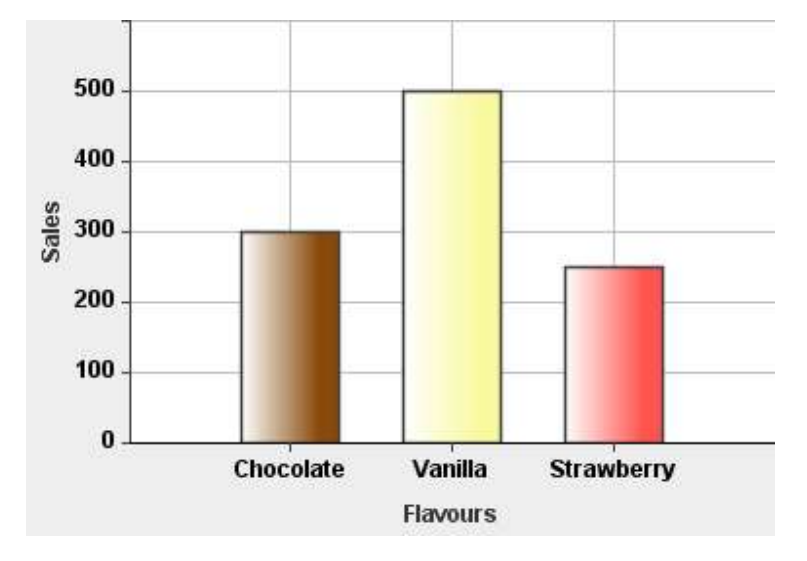

Instead of a LinearGradientPaint, we could use a RadialGradialPaint<sup>1</sup> to generate the following:

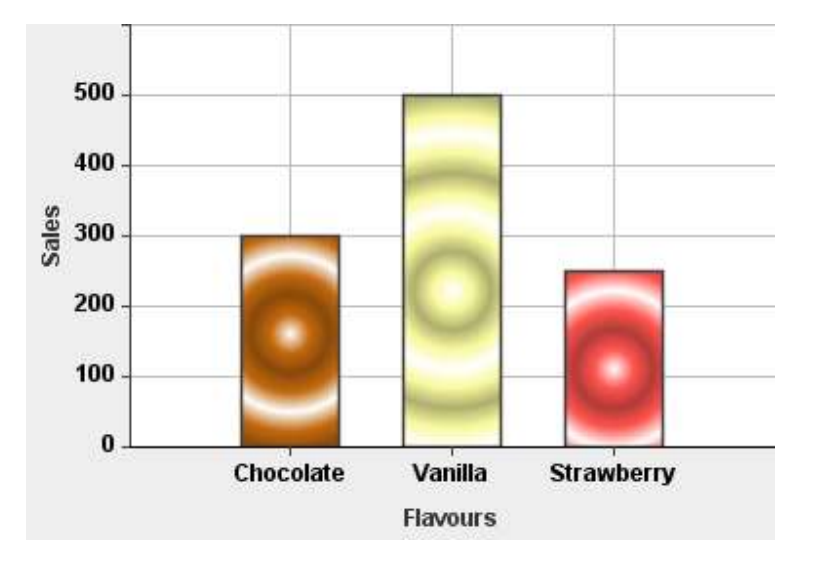

We have also introduced a new Paint class called StripePaint that we believe, among other things, will prove very useful as the fill style for bars. As the name suggests, the basic idea behind a StripePaint is to build a fill pattern consisting of stripes. So, for example, if I construct an instance as new StripePaint(90, 10, 5f), it will create stripes with a rotation of 90 degrees –

<u>.</u>

<sup>&</sup>lt;sup>1</sup> With a cycle method of REFLECT to get the effect of repeated rings

that is, vertical stripes; with a distance between the stripes of 10 pixels and the stripes themselves being 5 pixels wide. By setting the foreground colour to be a chocolatey brown and leaving the background colour white, we create the fill style used in the bar for chocolate ice cream sales in the following screen shot:

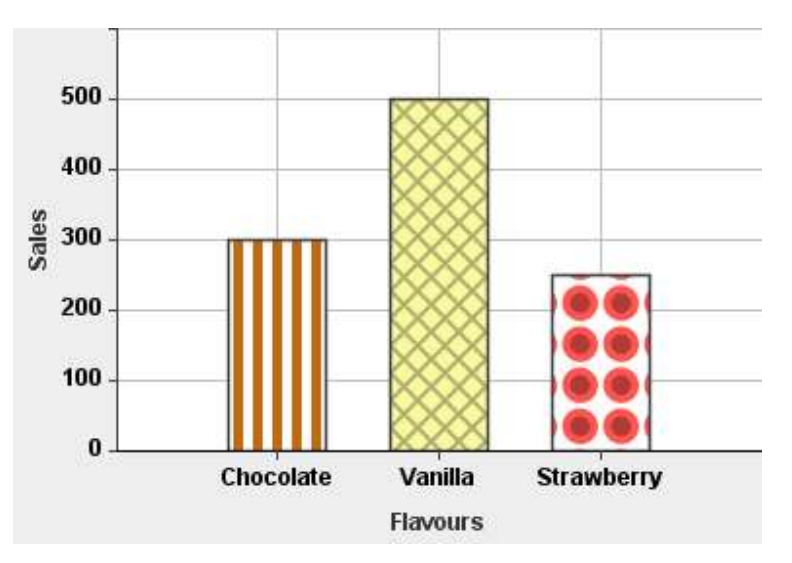

The clever thing about the StripePaint class is that the background need not be a Color instance – it can be any kind of Paint. The most obvious application of this is to use a StripePaint as the background for another StripePaint, and this is what we have done for the fill of the bar for Vanilla ice cream sales. The effect here is to create a check pattern, although many other effects are possible. Another feature of the StripePaint class is that you can set the Stroke that is used for the stripe – so it becomes easy to generate dotted stripes. In the bar for strawberry ice cream sales, we have used this technique to create dotted stripes that have circular end caps and a length of 0, together with the same layered approach used for the check effect, but this time to create dots inside larger dots. There are lots of possibilities with this class – further examples can be found in the JavaDoc.

Or you could use a TexturePaint to create a fill style based on an image loaded from a file (see the ChartUtils.createTexture() method):

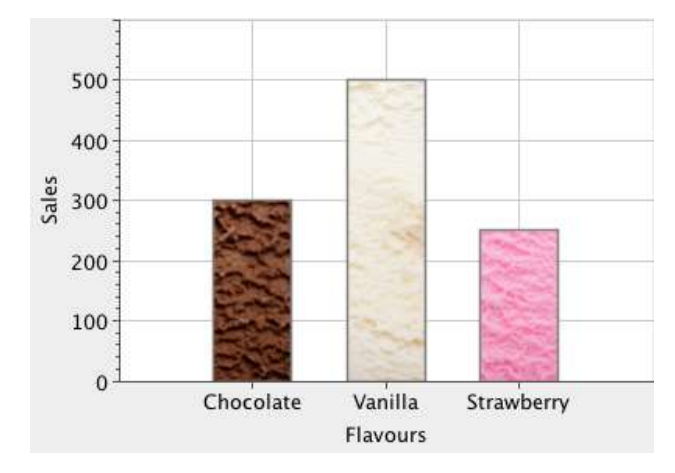

# **Changing the Renderer**

Until now, we have used a DefaultBarRenderer, which draws rectangular bars filled with a single colour. Three other renderers are currently available: a RaisedBarRenderer, a Bar3DRenderer and a CylinderBarRenderer. In the following, we set the barGap to 3, the barGroupGap to 10 and the bar renderer to the RaisedBarRenderer :

```
chart.setBarGap(3); 
chart.setBarGroupGap(10); 
chart.setBarRenderer(new RaisedBarRenderer());
```
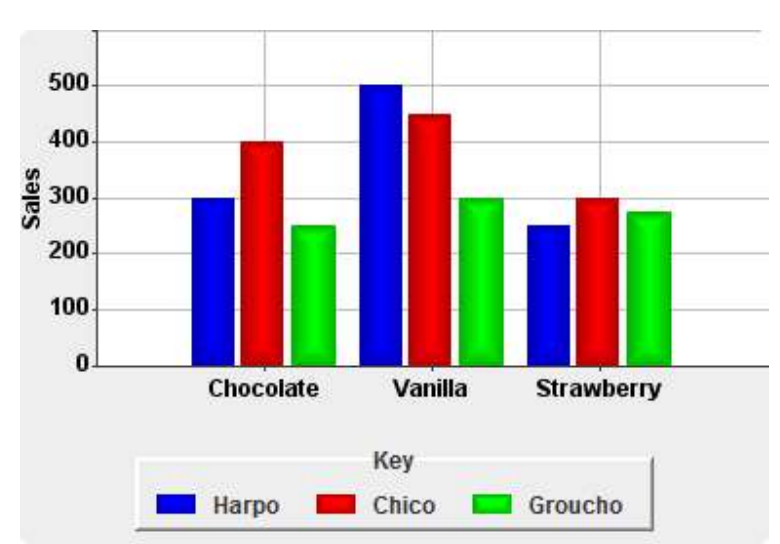

This gives the following:

If we use the Bar3DRenderer or the CylinderRenderer, we should change the appearance of the x axis to give a true 3D effect.

```
chart.setBarRenderer(new Bar3DRenderer()); 
//chart.setBarRenderer(new CylinderBarRenderer());
chart.getXAxis().setAxisRenderer(new Axis3DRenderer());
```
### Here is the Bar3DRenderer:

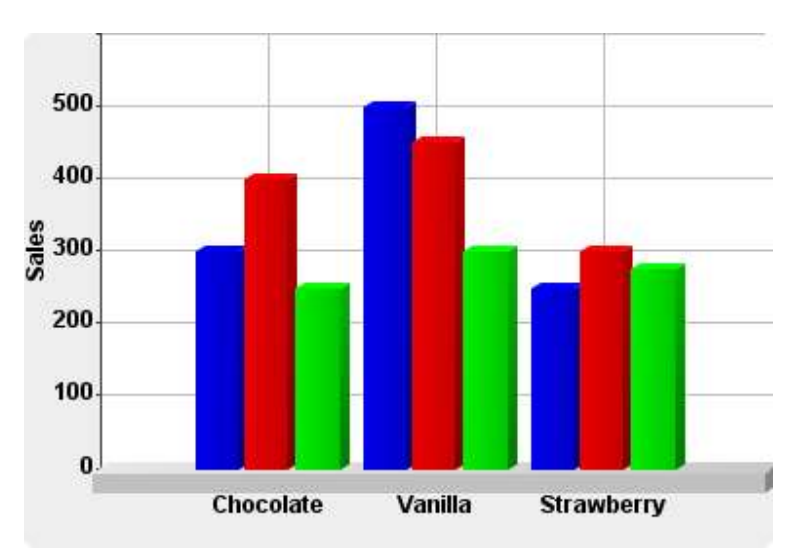

And here is the CylinderBarRenderer:

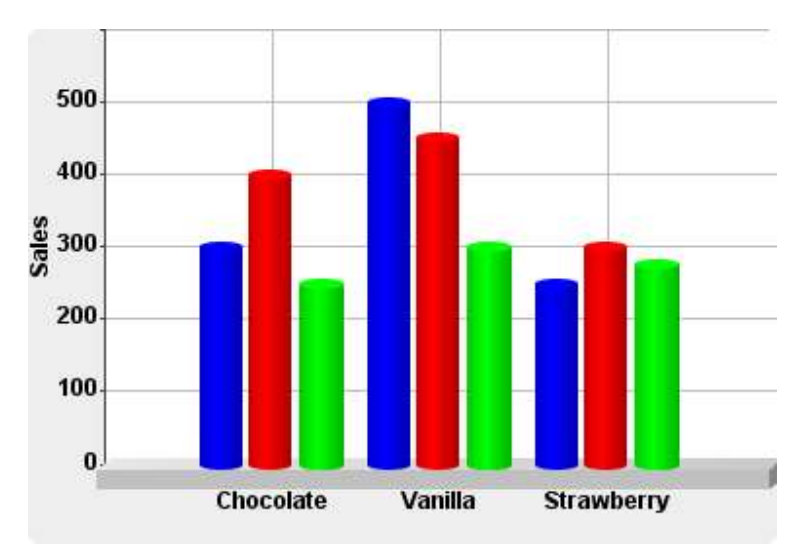

# **Bar Chart Orientation**

The bars in your bar chart do not have to be vertical as shown in these examples – JIDE Charts also supports horizontal bars. Here is the same chart shown as a horizontal bar chart (and using the DefaultBarRenderer):

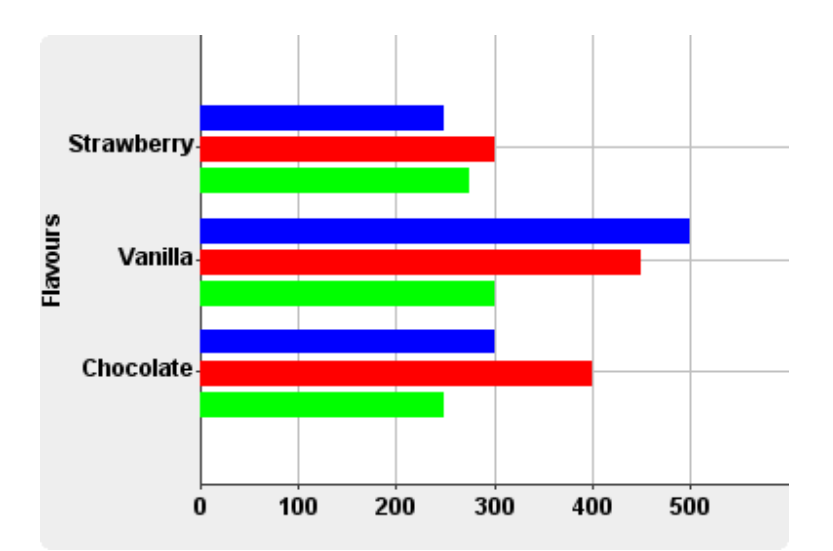

COPYRIGHT © 2002-2012 CATALYSOFT LTD. ALL RIGHTS RESERVED

The differences in the code are:

- · you need to reverse the axes, so that the ice cream flavours are used as the y axis and the numeric values are used as the x axis
- · when preparing the models, you also need to swap the x and y coordinates so that flavours are used as the y coordinates.
- · You need to set the Orientation on each of the three ChartStyles; as in style1.setBarOrientation(Orientation.horizontal);

# **Pie Charts**

Pie charts are dealt with in a similar way to most bar charts. You need to prepare a chart model from a categorical axis and a numeric axis. However, the categorical axis needs to be used as the x axis on the Chart instance. Think of a pie chart as a special kind of bar chart in which the x axis has been wrapped around into the circumference of a circle. You tell the chart component that you would like a pie chart by calling chart.setChartType (ChartType.PIE).

This approach makes it very easy to switch between bar chart and pie chart representations of the same data.

By default all the segments of the pie chart would be coloured the same, according to the style set up for the ChartModel. Usually we would want to colour each segment differently. For this, we use the concept of a 'highlight' to tag points in the same way that has already been described for bar charts. This highlight tag is then associated with a ChartStyle, so that it becomes easy for multiple points to share the same style.

For example, suppose in our original ice cream sales example, we wanted the segments of the bar chart to correspond to the colours of the ice creams they represent. We can do this as follows:

```
Highlight chocolateHighlight = new Highlight("Chocolate"); 
                             = new Highlight ("Vanilla");
Highlight strawberryHighlight = new Highlight("Strawberry"); 
ChartPoint p1 = new ChartPoint(chocolate, 300); 
ChartPoint p2 = new ChartPoint(vanilla, 500); 
ChartPoint p3 = new ChartPoint (strawberry, 250);
DefaultChartModel salesModel = new DefaultChartModel("Sales"); 
salesModel.addPoint(p1).addPoint(p2).addPoint(p3);
p1.setHighlight(chocolateHighlight); 
p2.setHighlight(vanillaHighlight); 
p3.setHighlight(strawberryHighlight); 
Chart chart = new Chart(); 
chart.setChartType(ChartType.PIE); 
chart.setHighlightStyle(chocolateHighlight, new ChartStyle(new Color(195, 105, 15))); 
chart.setHighlightStyle(strawberryHighlight, new ChartStyle(new Color(255, 85, 80)));
```
chart.setHighlightStyle(vanillaHighlight, **new** ChartStyle(**new** Color(249, 249, 159)));

The pie chart looks as follows:

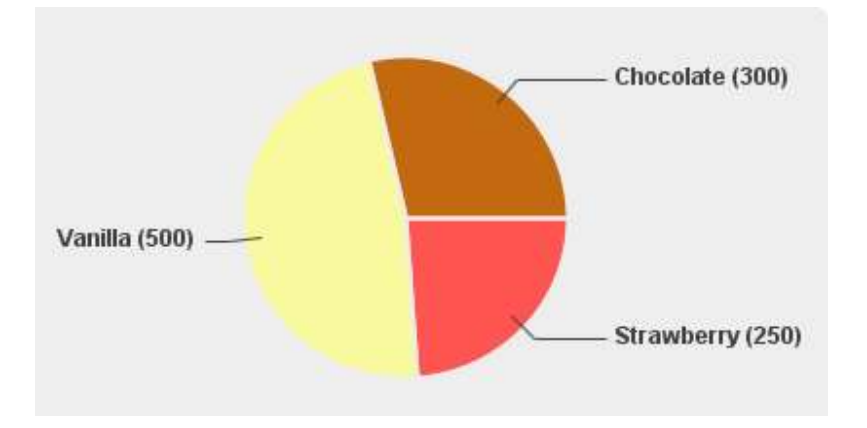

The reason we separate the highlight from its styling is so that we can change the appearance easily if the same highlight is used by many points, which is common for XY charts. There is no need to iterate through the points and change the colour of some of them – simply change the associated style on the chart instance.

# **Changing the Renderer**

As with bar charts, we have a choice of renderers. The pie chart shown above uses the DefaultPieSegmentRenderer. If we call

chart.setPieSegmentRenderer(new RaisedPieSegmentRenderer());

we get the following:

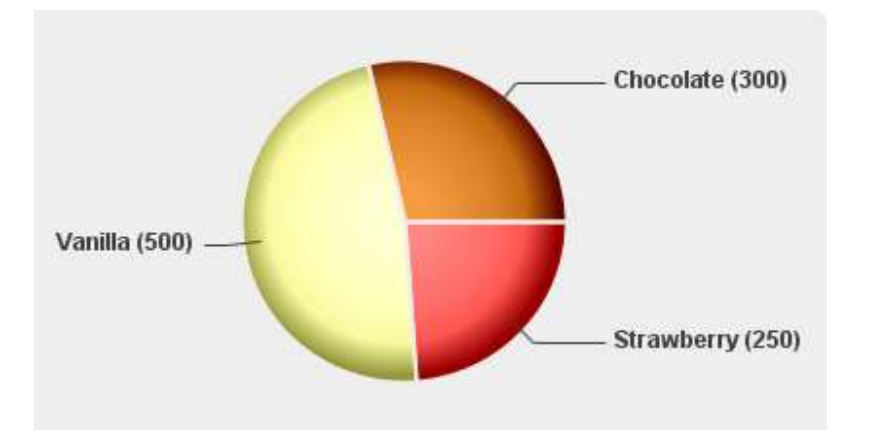

### And if we call

chart.setPieSegmentRenderer(new Pie3DRenderer());

## we get this 3D rendering:

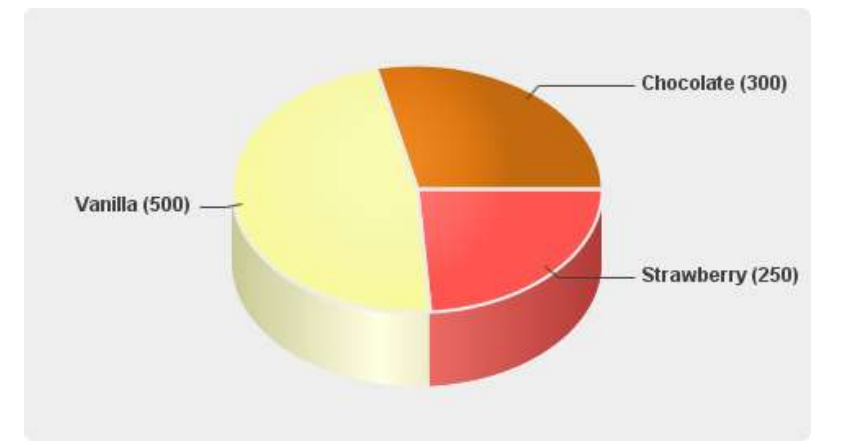

By default, there is an outline surrounding the segments of the pie chart, whose default color is defined by the Swing UIManager's Chart.background property. However, you can easily override this default by calling setOutlineColor() on the PieSegmentRenderer. You can also specify the width of the outline with the setOutlineWidth() method. If you prefer not to show the outline, call chart.setAlwaysShowOutlines(false). The property is called alwaysShowOutlines because you still have the option of displaying outlines when a segment is selected.

### **Segment Selection**

Pie Charts have been designed to be selectable, so that users can indicate segment(s) of interest. This could be used, for example, as part of a 'drill-down' mechanism in which the user selects the segments of the pie chart for which more detailed information should be displayed. The implementation uses a ListSelectionModel to store segment selections, so the selection model can be shared with other components, such as a JList or a JTable, which also use list selection models. (Another advantage is that you can use the same listener to listen to selection changes coming from a Chart, a JTable or a JList.)

Specify whether a chart is selectable by using the chart.setSelectionEnabled() method.

When a ChartModel is added to a chart, a corresponding ListSelectionModel is created and stored internally. You can retrieve the ListSelectionModel for a ChartModel by calling chart.getSelectionsForModel(ChartModel), or replace it by calling chart.setSelectionsForModel(ChartModel, ListSelectionModel).

A ListSelectionModel maintains a selectionMode, which specifies whether to allow single or multiple selection. Multiple selection is the default; if you need single selection of pie segments, call the following:

ListSelectionModel lsm = pieChart.getSelectionsForModel(pieChartModel); lsm.setSelectionMode(ListSelectionModel.*SINGLE\_SELECTION*);

Selections are indicated in one of two ways in a pie chart: either by displaying an outline around the selected segment or by 'exploding' the segment and moving it away from the centre of the pie. To switch on the outline, call chart.setSelectionShowsOutline(true); to switch on the 'explosion' effect, call chart.setSelectionShowsExplodedSegments(true). If you wish, you can have both effects switched on simultaneously. For the outline selection effect, you can specify the colour of the outline by calling pieSegmentRenderer.setSelectionColor(mySelectionColor).

# **Axes**

There are three kinds of axis, which can be used in any kind of XY Chart: Numeric Axis, Time Axis and Category Axis. You should use the axis type that corresponds to the type of data that will be provided for positioning points along it.

## **Numeric Axes**

By default, the Chart class creates numeric axes for x and y, both in the range [0, 1]. If you need a numeric axis, but for a different range of values – say 0 to 100 – you can do the following:

```
chart.getXAxis().setRange(0, 100);
```
Alternatively, you can create a new Axis object:

```
NumericAxis xAxis = new NumericAxis(0, 100); 
chart.setXAxis(xAxis);
```
The code shown configures the x axis; you would take the same approach to configure the y axis.

To label an axis, the simplest approach is to call the setLabel() method on the axis with a string containing the text of the label:

```
xAxis.setLabel("X Axis");
```
However, if you would like to configure the font and/or colour of the label then you will need to create an instance of an AutoPositionedLabel object. The following creates a bold blue label of point size 14, using the same font face as a JLabel:

Font labelFont = UIManager.getFont("Label.font").deriveFont(Font.BOLD, 14f); xAxis.setLabel(new AutoPositionedLabel("X Axis", Color.blue, labelFont));

## **Custom Ticks**

The ticks and labels that appear on an axis automatically are designed to suit most purposes. By default, a numeric axis displays a small number of major ticks, each with a tick label, and four minor ticks (five intervals) to divide up the region between major ticks:

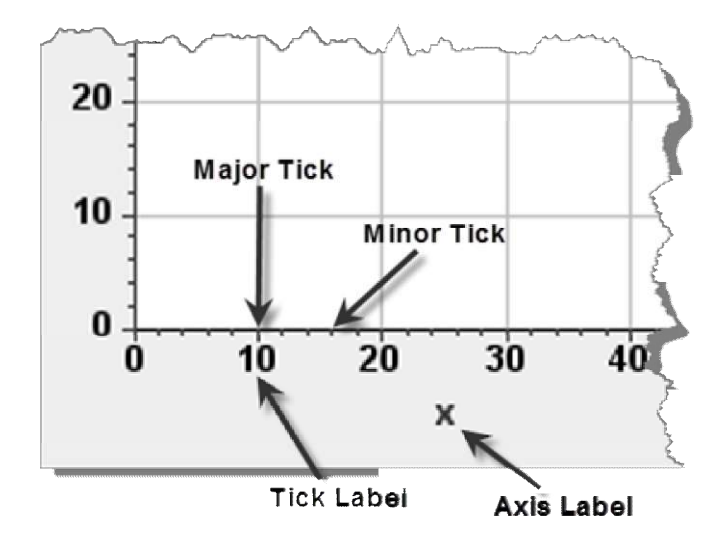

You may find that you wish to change the position or type of ticks and their corresponding labels. You can customise the ticks on a numeric axis by changing the *tick calculator*. When you first create a NumericAxis, it uses a DefaultNumericTickCalculator to calculate the ticks and labels. Two common ways of customising the ticks are to use a SimpleNumericTickCalculator or to subclass DefaultNumericTickCalculator and override the calculateTicks() method.

#### **Using a SimpleNumericTickCalculator**

The SimpleNumericTickCalculator class implements the TickCalculator interface and provides constructors and methods that allow you to specify where the ticks should be. For example, when constructing an instance of a SimpleNumericTickCalculator, you can supply the start value, the interval between major ticks and (optionally) the interval between minor ticks.

This code creates major ticks at a spacing of 10 on the y axis and on the x axis creates major ticks at a spacing of 25, with minor ticks every 5 units:

```
NumericAxis xAxis = new NumericAxis(0, 50, "x"); 
xAxis.setTickCalculator(new SimpleNumericTickCalculator(0, 25, 5)); 
NumericAxis yAxis = new NumericAxis(0, 50, "y"); 
yAxis.setTickCalculator(new SimpleNumericTickCalculator(0, 10)); 
chart.setXAxis(xAxis); 
chart.setYAxis(yAxis);
```
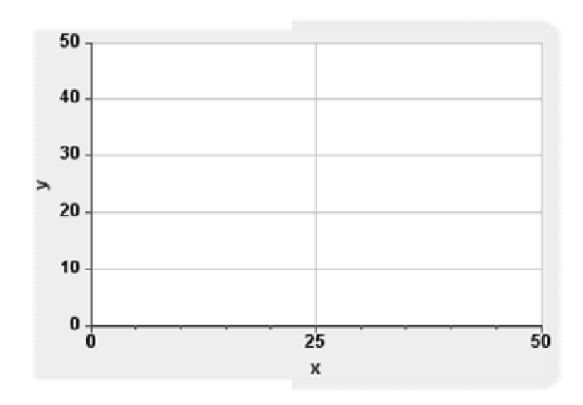

### Here is a screenshot of the tick layout generated by the code:

### **Using a DefaultNumericTickCalculator**

The SimpleNumericTickCalculator is easy to use when a chart is being generated as a one-off event or the numeric ranges of the chart do not change. Tick generation becomes more involved if you display a chart in a graphical user interface and allow your users to zoom or pan. In this case you are best advised to use a DefaultNumericTickCalculator, but you can still customise the ticks if you wish by overriding the calculateTicks() method. For example, the following code generates ticks at an interval of 10, regardless of the range of the axis:

```
xAxis.setTickCalculator(new DefaultNumericTickCalculator() { 
     public Tick[] calculateTicks(Range<Double> r) { 
 Integer n = 10 * ((int) (r.minimum()/10)); 
 List<Tick> ticks = new ArrayList<Tick>(); 
        while (n < r.maximum()) {
          ticks.add(new Tick(n, n.toString())); 
         n \neq 10; } 
        return ticks.toArray(new Tick[ticks.size()]); 
       } 
   });
```
## **Specifying a Number Format for the Tick Labels**

Both the SimpleNumericTickCalculator and the DefaultNumericTickCalculator maintain a *numberFormat* property, whose value is used when generating tick labels. This property could be used to good effect if your tick labels:

- are particularly large numbers;
- · need to be labelled with more precision than is given by default; or
- · need to be displayed in a particular notation, such as engineering notation.

For example, suppose instead of the default formatting of numbers as 10000 or 100000 you would like to add commas to help users easily see the magnitude of the number without having to count the zeros, giving a number such as 10,000 or 100,000.

### You can do this as follows:

```
NumericAxis yAxis = new NumericAxis(0, 100000); 
yAxis.setNumberFormat(new DecimalFormat("#,###")); 
chart.setYAxis(yAxis);
```
Alternatively, you can set the number format directly on the tick calculator:

```
DefaultNumericTickCalculator c = new DefaultNumericTickCalculator(); 
c.setNumberFormat(new DecimalFormat("#,###")); 
yAxis.setTickCalculator(c);
```
#### **Using an IntegerTickCalculator**

**NEW**: It is now possible to create an axis that generates ticks only at integer values, by configuring it with an IntegerTickCalculator:

```
NumericAxis axis = new NumericAxis(0, 100); 
axis.setTickCalculator(new IntegerTickCalculator());
```
It is a good idea to use this when the axis variable cannot be assigned a fractional value. For example if a car dealership plots the number of cars sold against time over the last year, then it would make sense to apply this tick calculator to the y axis (number of cars sold), as the number of cars sold will always be a whole number.

Note that after the IntegerTickCalculator has been applied, ticks will not be shown for fractional values even when zooming.

# **Time Axes**

To create a time axis, you create an instance of the TimeAxis class and supply it with a TimeRange instance that covers the time period of interest. For example, the following code creates an x axis to show values over the last hour:

```
long now = System.currentTimeMillis();
long oneHourAgo = now - 1000 * 60 * 60;
TimeRange timeRange = new TimeRange(oneHourAgo, now); 
TimeAxis xAxis = new TimeAxis(timeRange); 
chart.setXAxis(xAxis);
```
## **Category Axes**

A category axis is used to show discrete values taken from a category range. The following code creates a category range and then creates an axis to show those values:

```
Category<String> football = new Category<String>("Football"); 
Category<String> cricket = new Category<String>("Cricket"); 
Category<String> wellyWanging = new Category<String>("Welly Wanging"); 
CategoryRange<String> sports = new CategoryRange<String>(); 
sports.add(football).add(cricket).add(wellyWanging); 
CategoryAxis<String> xAxis = new CategoryAxis(sports, "Popular Sports"); 
chart.setXAxis(xAxis);
```
As categories are discrete values and it is not meaningful to assign a value that is between two categories, minor ticks are not normally displayed on a category axis. (If you wanted to do this you could set the tick calculator to be a DefaultCategoryTickCalculator and override the calculateTicks() method, as with a NumericAxis.)

# **Auto-Ranging of Axes**

It is possible to "auto-range" the axes; that is, to ask the charts package to derive good x and y ranges for your chart, based on the data being plotted. The simplest way to do this is to call chart.setAutoRanging(true) on a numeric or time-based chart.

For instance, the following code:

```
Chart chart = new Chart(); 
chart.setAutoRanging(true); 
DefaultChartModel model = new DefaultChartModel(); 
model.addPoint(20, 20).addPoint(50, 30).addPoint(70, 5); 
chart.addModel(model);
```
generates this chart, without having to explicitly set the axis ranges:

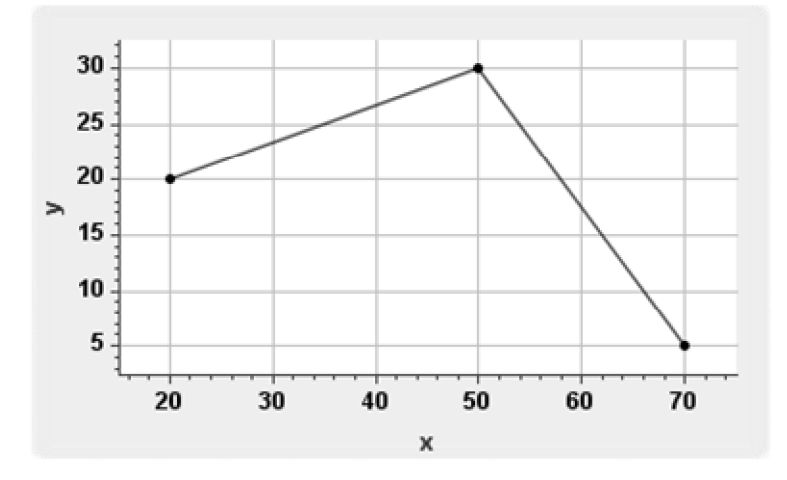

When auto-ranging is switched on, an instance of an AutoRanger class is used to calculate the appropriate axis ranges. If you don't explicitly set the AutoRanger, an instance of the class DefaultAutoRanger is used, and by default this allows a 10% margin of space around your data. If you prefer different amounts of space, you can configure this by calling setMarginProportions() on the instance of DefaultAutoRanger that you use. This method takes four parameters, each being a number in the range 0..1 to represent the amount of space for

the margins on the top, left, bottom, and right of the chart, respectively. For example, in the following code we allow a 30% margin at the top of the chart, but 0% at the bottom, and leave the left and right margins at 10% as before:

```
Chart chart = new Chart();
chart.setAutoRanging(true); 
DefaultAutoRanger ranger = new DefaultAutoRanger(); 
ranger.setMarginProportions(0.3, 0.1, 0.0, 0.1); 
chart.setAutoRanger(ranger);
```
With this code, the chart looks as follows – notice how the range of the y axis has changed compared to the previous screenshot:

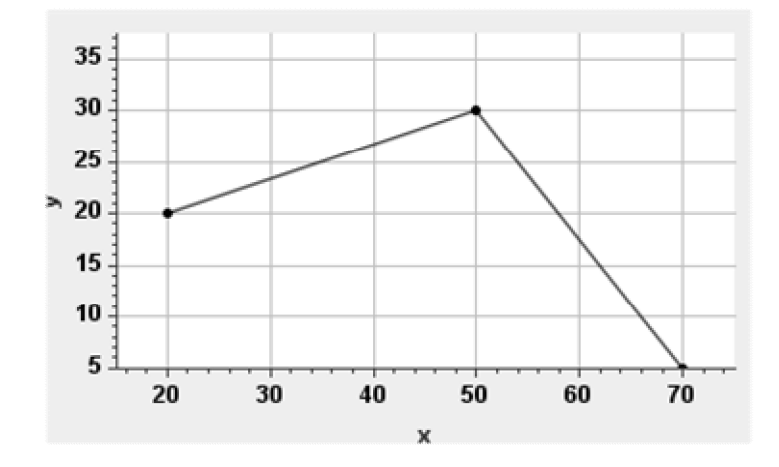

The example above showed how auto-ranging can be applied to all four sides of an XY chart, but sometimes this is not what you want. In fact, quite often, you need to be sure that an axis is showing zero at the low end of the scale, but you would like the higher values to be autoranged. For this kind of situation, the DefaultAutoRanger allows you to fix some of the axis range maxima or minima, while leaving the others to be calculated. You do this by passing in the fixed values to the constructor of the DefaultAutoRanger, using nulls for those that are to be calculated automatically. The fixed values are supplied as minX, minY, maxX, maxY; so if we create our instance with new DefaultAutoRanger(null, 0.0, null, null) then we are fixing the minimum value on the y axis to be 0. This approach can be used in many different situations, but is particularly well-suited for bar charts.

#### For example, this code:

```
Chart chart = new Chart(); 
chart.getYAxis().setLabel("Sales");
chart.setAutoRanging(true); 
chart.setAutoRanger(new DefaultAutoRanger(null, 0.0, null, null)); 
ChartCategory<String> cat1 = new ChartCategory<String>("A"); 
ChartCategory<String> cat2 = new ChartCategory<String>("B"); 
ChartCategory<String> cat3 = new ChartCategory<String>("C"); 
CategoryRange<String> categoryRange 
     = new CategoryRange<String>().add(cat1).add(cat2).add(cat3); 
CategoryAxis<String> xAxis = new CategoryAxis<String>(categoryRange); 
chart.setXAxis(xAxis); 
DefaultChartModel model = new DefaultChartModel(); 
model.addPoint(cat1, 20).addPoint(cat2, 30).addPoint(cat3, 5);
ChartStyle style = new ChartStyle(Color.blue).withBars(); 
style.setBarWidth(50); 
chart.addModel(model, style); 
chart.setBarRenderer(new RaisedBarRenderer());
```
#### generates this chart:

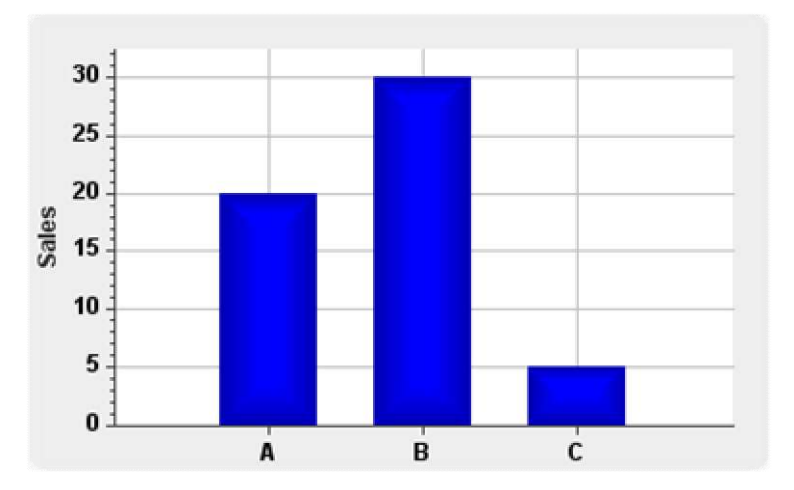

Note that for performance reasons, it is not advisable to use auto-ranging when dealing with large data sets. In general, whenever *any* of the data changes, *all* of the points of the chart have to be re-visited to calculate the minima and maxima. However, we have taken steps to optimise this behaviour when you use a DefaultChartModel. The DefaultChartModel class maintains its own x and y ranges as data is added, so auto-ranging for this common case does not require a visit to all the points of the chart.

# **Annotations and Markers**

Sometimes you might like to add some embellishment to a chart, such as a carefully chosen image, or perhaps an extra line that marks a critical value or calculated average. These 'decorations' may occasionally serve to beautify the chart, but more usually provide additional key information to help the viewer of the chart to understand the data displayed.

## **Annotations**

There are two kinds of decoration: *Annotations* and *Drawables*. The main difference is that annotations are attached to a ChartModel and are therefore displayed only when the chart model is displayed, whereas Drawables are added directly to the chart. Another difference is that the position of annotations are always expressed in terms of axis coordinates, whereas the position of Drawables may be expressed in axis or pixel coordinates – depending on the purpose of the class and how the class has been implemented. Note that Annotation and Drawable are both Java interfaces for which we already provide some useful implementations, but which also offer the opportunity for you to write custom classes of your own.

### **Chart Image**

A ChartImage is an image annotation for a chart model. For example, we could add an image of some ice creams to our ice creams sales chart with the following code fragment, which loads the image from the specified location on the Java classpath:

```
ClassLoader classLoader = getClass().getClassLoader(); 
URL url = classLoader.getResource("com/jidesoft/chart/manual/IceCreams.png"); 
Image image = Toolkit.getDefaultToolkit().createImage(url); 
ChartImage chartImage = new ChartImage(0.5, 500, 3.5, 1000, image);
salesModel.addAnnotation(chartImage);
```
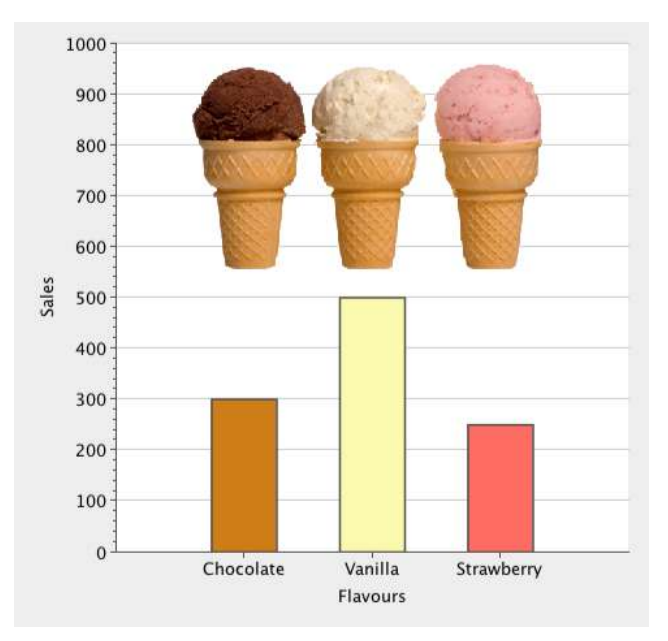

The y axis range was also extended to 1000 to provide some additional space for the image above the bar chart:

Note that the image used in this example was formatted as a PNG file with transparency (also known as alpha channel), which allows the grid lines of the chart to show through the image background.

### **Chart Label**

Chart Labels are textual labels used as annotations to a chart model. They can be used to highlight points of particular interest in the chart, provide additional comparative statistics or offer in general any short descriptive text that might help with the interpretation of the chart.

For example, in our bar chart of ice cream sales, we might point out that many customers of vanilla ice creams also opt for a chocolate flake as an extra option:

```
ChartLabel label = new ChartLabel(vanilla, 
                                    new RealPosition(500), 
                                    "40% vanilla sold with chocolate flake!"); 
label.setPixelOffset(new Point(0, -6));
salesModel.addAnnotation(label);
```
Here, the position of the label is given using the ChartCategory *vanilla* on the x axis and the numeric value for the point of the model, 500, on the y axis. In addition, we added a pixel offset of -6 in the y direction to give a small gap between the bottom edge of the label and the top edge of the bar.

## This is the result:

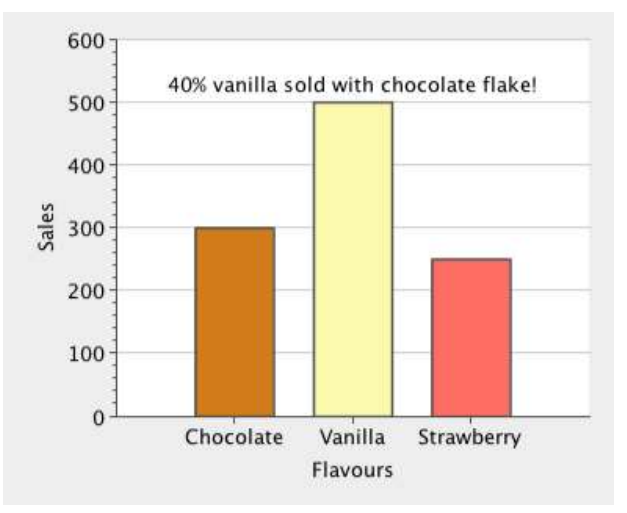

If required, you can specify the color and font for the text of the label. However, another useful feature of the ChartLabel class is that it also supports simple HTML formatting (based on the HTML formatting of a JLabel). This feature can be used to good effect for multi-line labels, as well as for mixed formatting for colors and emphasis.

Here is the same example using some HTML formatting:

```
ChartLabel label = new ChartLabel(vanilla, 
                  new RealPosition(500), 
                  "<html><center>"+ 
                  "<font size='+1' color='red'>40%</font>"+ 
                 " vanilla sold<br/>kor/> with <br/>b>chocolate flake</b>!"+
                 "</center></html>");
label.setPixelOffset(new Point(0, -26));
salesModel.addAnnotation(label);
```
This renders the label as follows:

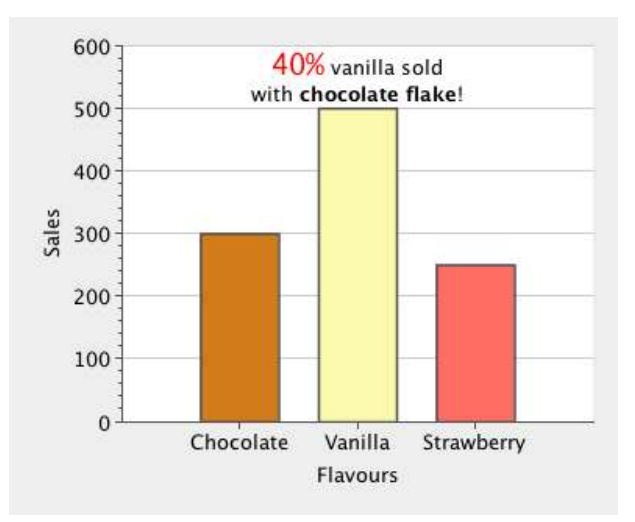

#### **Chart Arrow**

A ChartArrow can be used as an indicator for the direction of change in a chart, or can be used in conjuction with a ChartLabel so that it is clear to which part of the chart the label text refers. You might also consider using it for displaying mathematical vectors, which have a direction as well as x and y values.

The following code is similar to the HTML label example already provided, but we rotated and moved the label to one side, before adding a chart arrow that points to the corresponding bar.

```
ChartLabel label = new ChartLabel(vanilla, 
                 new RealPosition(500), 
                  "<html><center>"+ 
                 "<font size='+1' color='red'>40%</font>"+ 
                " vanilla sold<br/>kbr/> with <br/>b>chocolate flake</b>!"+
                "</center></html>");
label.setPixelOffset(new Point(100, 5)); 
label.setRotation(Math.PI/4); // 45 degrees clockwise rotation 
salesModel.addAnnotation(label);
Point2D vanillaMidpoint = new Point2D.Double(vanilla.position(), 250); 
ChartArrow arrow = new ChartArrow(vanillaMidpoint, vanillaMidpoint);
arrow.setFromPixelOffset(new Point(75, -75));
arrow.setColor(Color.black); 
salesModel.addAnnotation(arrow);
```
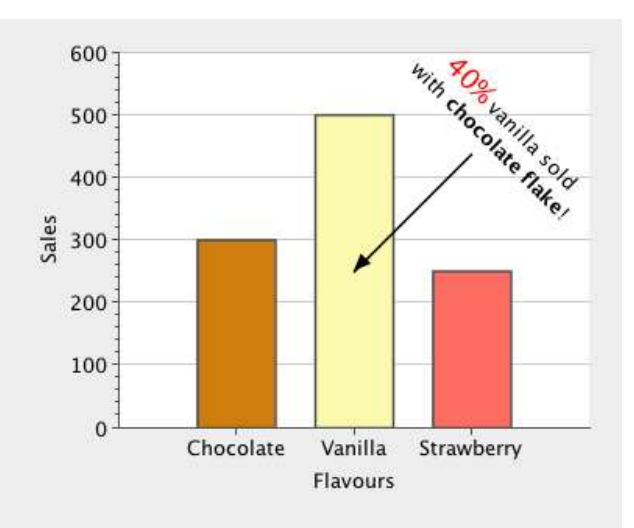

A ChartArrow has a start position and an end position, called *from* and *to*. These are both expressed as axis coordinates, but also allow for an offset in pixels given by an instance of java.awt.Point. In the example above, the *from* and *to* positions for the arrow are the same – the midpoint of the vanilla bar; but the *from* position has been given a pixel offset of (75, -75) giving the arrow a length of 106 pixels<sup>2</sup> at a 45 degree angle.

### **Drawables**

We refer to a Drawable as a class that implements the Drawable interface:

```
public interface Drawable { 
     public void draw(Graphics g); 
}
```
This is a simple but powerful mechanism: you add a Drawable to a chart and whenever the chart is rendered it visits each of the Drawables that has been added and asks it to draw itself onto the chart's Graphics context. As the mechanism is so general, it can be put to many uses, but it is a common requirement to be able to mark a chart at some special values, or over particular regions of interest. We provide this capability through several *marker* classes.

## **Line Marker**

<u>.</u>

A Line Marker displays a horizontal or vertical line at a particular axis value. It can also be annotated with a textual label to indicate the meaning of the line.

<sup>&</sup>lt;sup>2</sup> Using Pythagoras' Theorem, sqrt $(45^2 + 45^2)$  = 106 approx.

For example, suppose you have a two dimensional scatter chart and wish to indicate the position of the mean values for both x and y. You could calculate the mean values using the following method<sup>3</sup>:

```
private double calculateMean(ChartModel model, boolean isXAxis) { 
    double sum = 0;
     int count = model.getPointCount(); 
    for (int i=0; i < count; i++) {
        Chartable c = model.getPoint(i); double value = isXAxis ? c.getX().position() : c.getY().position(); 
        sum += value;
     } 
     return sum / count; 
}
```
To display line markers for the mean values, do the following:

```
double xMean = calculateMean(model, true); 
LineMarker xLineMarker = new LineMarker(chart, Orientation.vertical, xMean, 
Color.black); 
xLineMarker.setLabel("Mean X"); 
xLineMarker.setLabelPlacement(LabelPlacement.NORTH_EAST); 
chart.addDrawable(xLineMarker); 
double yMean = calculateMean(model, false); 
LineMarker yLineMarker = new LineMarker(chart, Orientation.horizontal, yMean, 
Color.black); 
yLineMarker.setLabel("Mean Y"); 
yLineMarker.setLabelPlacement(LabelPlacement.NORTH_EAST); 
chart.addDrawable(yLineMarker); 
Our example creates a chart model randomly using the following method:
```

```
private ChartModel createModel() { 
     DefaultChartModel model = new DefaultChartModel(); 
    for (int i=0; i<numPoints; i++) {
        double x = 50 * (Math.random() + Math.random());
        double y = 10 + 40 * (Math.random() + Math.random());
         model.addPoint(x, y); 
     } 
     return model; 
}
```
-

<sup>&</sup>lt;sup>3</sup> Note that this method does not take account of the possible use of Double.NaN as an x or y value. When such values are taken into account, you need to decide whether to include them in the divisor when calculating the mean.

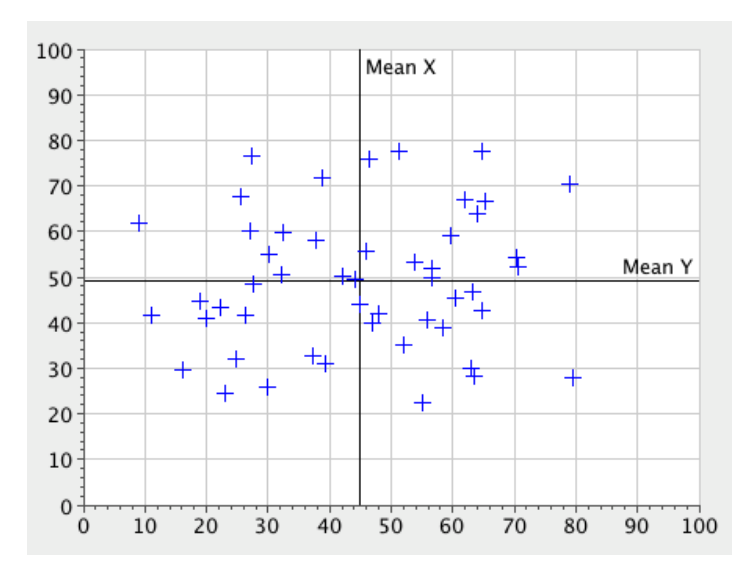

And with numPoints set to 50, one run generated the following:

# **Interval Marker**

An interval marker works in a similar way to the Line Marker, but uses a colored fill to show an interval of values along either the x or y axis. For example in the scatter plot shown above, you might want to show the standard deviation of the data instead of (or perhaps as well as) the mean.

Using the following method to calculate the population standard deviation,

```
private double calculateDeviation(ChartModel model, double mean, boolean isXAxis) { 
    double sum = 0; 
     int count = model.getPointCount(); 
    for (int i=0; i < count; i++) {
       Chartable c = model.getPoint(i); double value = isXAxis ? c.getX().position() : c.getY().position(); 
 double residual = value - mean; 
       sum += residual * residual;
 } 
     return Math.sqrt(sum / count); 
}
```
### we can add two Interval Markers to the chart:

```
double xDeviation = calculateDeviation(model, xMean, true);
Color xColor = new Color(0, 0, 255, 80);
final IntervalMarker xDeviationMarker = new IntervalMarker(chart, 
xMean - xDeviation,
xMean + xDeviation,
                                                    xColor); 
double yDeviation = calculateDeviation(model, yMean, false); 
\frac{1}{2}Color yColor = new Color(255, 0, 0, 80);
final IntervalMarker yDeviationMarker = new IntervalMarker(chart, 
                                                    yMean - yDeviation, 
                                                    yMean + yDeviation, 
                                                    yColor); 
yDeviationMarker.setOrientation(Orientation.horizontal); 
chart.addDrawable(xDeviationMarker);
```
#### with the following outcome:

chart.addDrawable(yDeviationMarker);

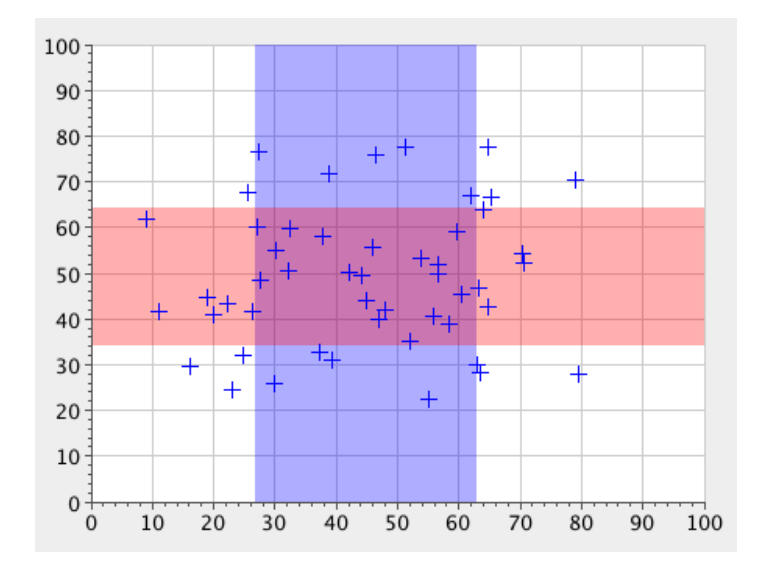

### **Rectangular Region Marker**

A rectangular region marker allows you to pick out and highlight a rectangular region of the chart by supplying axis boundary values. For the same example, we can highlight the region that is within one standard deviation of the mean for both x and y as follows:

```
final RectangularRegionMarker regionMarker = 
      new RectangularRegionMarker(chart, 
                                    xMean - xDeviation, 
                                    xMean + xDeviation, 
                                    yMean - yDeviation, 
                                    yMean + yDeviation, 
                                   new Color(0, 255, 0, 150));regionMarker.setVisible(false); 
chart.addDrawable(regionMarker);
```
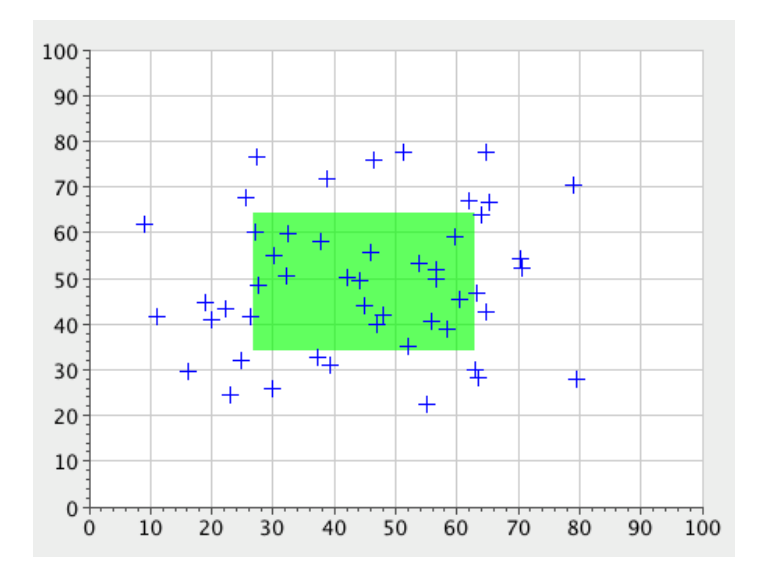

Here is a screenshot of the chart that is produced:

The three types of marker can also easily be combined. This is how it looks when we combine all three types of marker for the examples shown above:

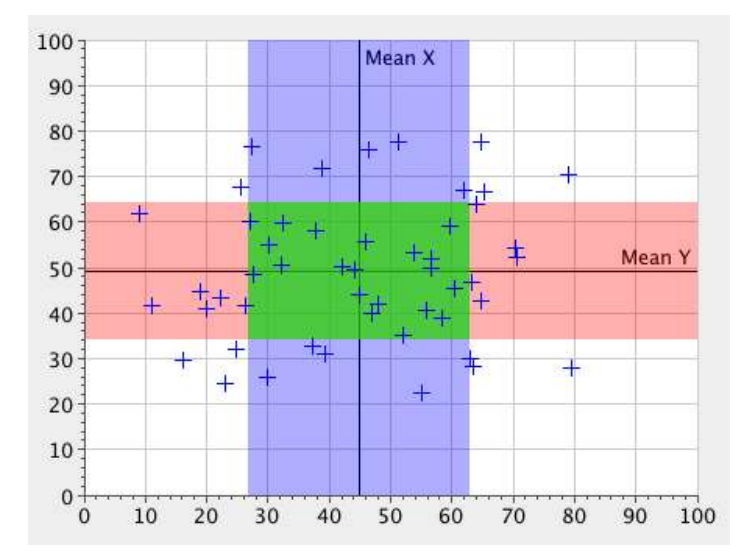

# **Cross Hairs and Value Reporters**

It is often important to give visual feedback to your users as they move their mouse over an XY chart. One useful way of doing this is to display a cross hair at a point (or connecting line) on a chart. The cross hair helps to draw the eye to the point of interest and makes it easier to read off the corresponding values on the x and y axis. Another way of providing feedback is to display a value reporter: a text label that provides the x and y values of the point nearest to the mouse cursor. These two features can be used independently, but in practise they are often used together on the same chart.

The easiest way to add a cross hair to a chart is to pass true as the second parameter to the ChartCrossHair constructor:

ChartCrossHair crossHair = **new** ChartCrossHair(chart, true);

Using this approach, the created object is automatically registered as a MouseListener and MouseMotionListener on the chart, and is also added as a Drawable to the chart. You can customise the appearance of the cross hair by setting properties such as the *color*, *stroke* and *circleDiameter*.

By default, the cross hair indicates a point on the nearest model to the mouse cursor, but if you wish, you can constrain the cross hair to points from one model only by calling setModel(). The cross hair assumes that points are joined by straight lines and will show values along those straight lines. However, if you set the snapToPoints property to true, it will only highlight the points of the model and will not indicate intermediate values.

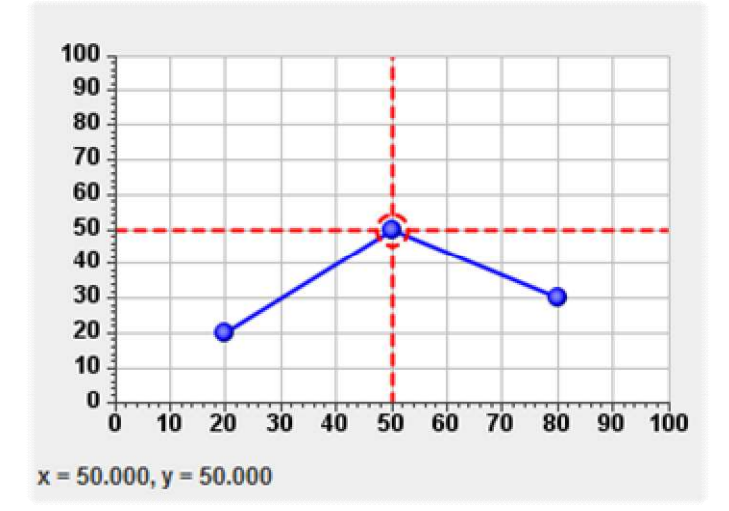

The following code was used to generate the cross hair in the screenshot above:

```
ChartCrossHair crossHair = new ChartCrossHair(chart, true); 
crossHair.setSnapToPoints(true); 
crossHair.setColor(Color.red); 
crossHair.setCircleDiameter(16); 
crossHair.setStroke(new BasicStroke(2f, 
                                      BasicStroke.CAP_ROUND, 
                                      BasicStroke.JOIN_ROUND, 
                                      5f, new float[] {5f, 5f}, 0f)); 
ChartValueReporter reporter = new ChartValueReporter(crossHair); 
add(reporter, BorderLayout.SOUTH);
```
By passing the crosshair instance to the constructor of the ChartValueReporter, we are telling it that the ChartCrossHair and ChartValueReporter instances are being used together. When this is the case, the ChartValueReporter registers itself as a property listener with the ChartCrossHair instance and does not need to be added as a MouseListener or MouseMotionListener with the Chart. If you use the ChartValueReporter independently of ChartCrossHair, you pass the Chart instance into the constructor and you must add the ChartValueReporter as a MouseListener and MouseMotionListener to the Chart.

You can customise the label that reports x and y values in the ChartValueReporter by calling setFormatString(). The format string is applied to the x and y values of the corresponding point on the chart. So for numeric x and y values you could set the format string as follows:

reporter.setFormatString("Value is [%.2f, %.2f]");

Note that there is a special treatment if you are using a TimeAxis in your chart: the class automatically casts the time value to which the format string is applied from a double to a long. This enables you to use date formatting in the format string. For example, for a time series chart with time on the x axis, you might do the following:

reporter.setFormatString(" $x = 25tH:25tH$ ;  $y = 25.3f''$ );

# **Dials**

Dials are graphical components that provide information on the current status of a measurement. The status is indicated by one or more needles, which each points to a value on a circular dial axis. For example, the speedometer in a car tells the driver how fast he is going with a single needle (but perhaps multiple axes) and a clock displays the current time using multiple needles:

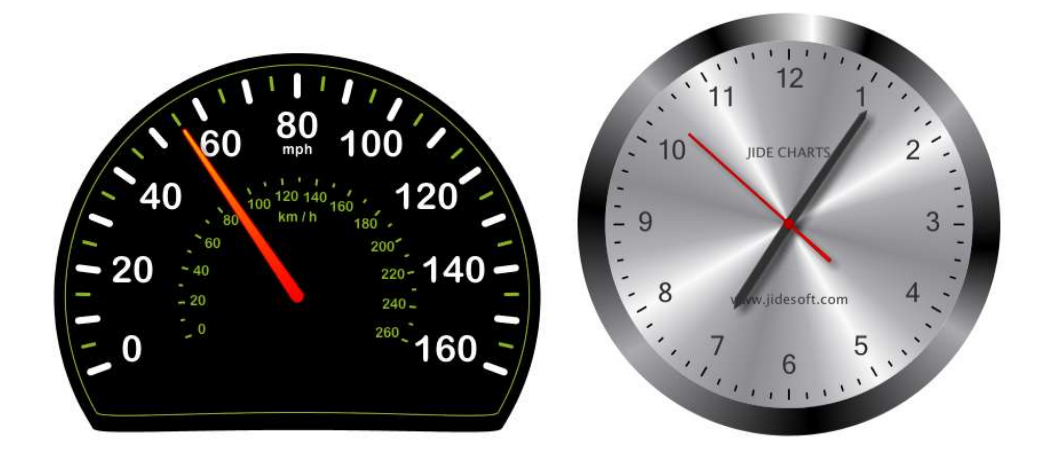

Dials usually provide less information than an XY chart, but then they are not intended to be analysed and interpreted in the same way that XY charts may be. Instead, their role is to make it easy to understand the current status of a system with an immediacy that is not possible with a more complex chart. For example, the dashboard of a car does not show an XY chart of distance or speed against time because the driver does not have time to digest this information and simultaneously respond to changing road conditions, traffic and other hazards. By analogy with the car driving situation, you should consider employing dials in dashboard applications or other software applications where the cognitive load on the user should be minimised so that decision-making can be as fast as possible.

# **Creating a Dial**

By default, dials are circular with an axis that ranges from 0 to 100. The first step in using a dial is to create an instance of the Dial class and add it to a container:

```
public class SimpleDial extends JPanel { 
     public SimpleDial() { 
         super(new BorderLayout()); 
         Dial dial = new Dial(); 
         add(dial, BorderLayout.CENTER); 
     } 
     // Boiler-plate main method for creating a JFrame 
     public static void main(String[] args) throws Exception { 
         SwingUtilities.invokeLater(new Runnable() { 
             public void run() { 
                  JFrame frame = new JFrame("Simple Dial"); 
                  frame.setContentPane(new SimpleDial()); 
                  frame.setDefaultCloseOperation(JFrame.EXIT_ON_CLOSE); 
                  frame.setBounds(150, 150, 400, 400); 
                  frame.setVisible(true); 
 } 
         }); 
    } 
}
```
## **Adding a Needle**

A dial can display multiple needles but initially displays none. To display a value, you must first name the needle to be used and then assign it a value using that name. Ideally, the name should be chosen to reflect the value that it displays, especially when more than one needle is used on a dial. For the generic example in this section we will just use the name 'value'.

When adding a needle to the dial you must also provide a needle style that specifies its shape and color. The shape of a needle is defined by the length and width of its head and tail, the width at its base (which will be located at the pivot of the dial) and the shapes at the tip of the head and tail, which can each be ROUND, FLAT, or TRIANGULAR. You can specify a plain color or any other Paint to fill the needle, and you can set the color of the needle's outline, as well as a Stroke for the line pattern, if required.

Sizes for the shape of the needle are specified as a proportion of the radius of the dial. This approach means that dials can easily be rescaled to a different size, retaining the same appearance and without having to adjust any of the size parameters.

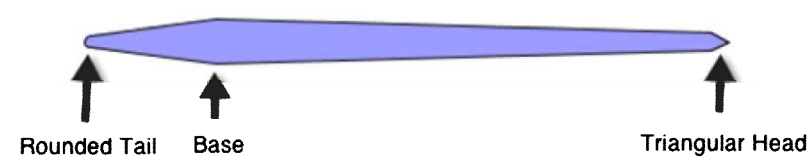

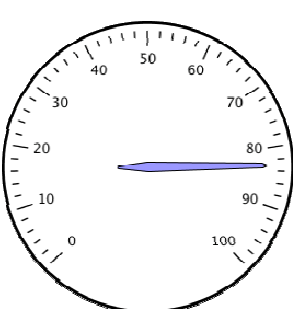

For example, the needle shown above is configured as follows:

```
NeedleStyle style = new NeedleStyle(); 
style.setBaseWidth(0.07); 
style.setHeadLength(0.8); 
style.setHeadWidth(0.03);
style.setHeadShape(NeedleEndShape.TRIANGULAR); 
style.setTailLength(0.2);
style.setTailWidth(0.02); 
style.setTailShape(NeedleEndShape.ROUND); 
style.setFillPaint(new Color(0, 0, 255, 100)); 
dial.addNeedle("value", style);
dial.setValue("value", 83);
```
# **Configuring the Dial Axis**

As with the axis of an XY chart, a DialAxis determines the range of displayed values; it also allows you to specify a range of angles around the circumference of a circle over which those values are distributed. Angles are specified in degrees according to the following scheme:

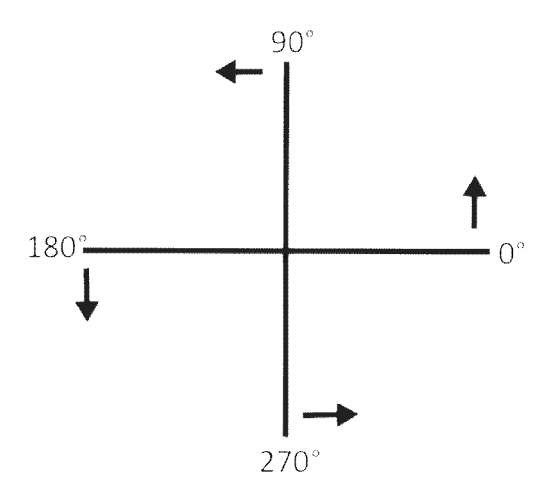

Note the direction of the arrows, as a DialAxis will look different depending on which way round you specify the start and end angles. Negative values will also work, if you prefer to work in the range -180 to +180 degrees.

Normally you would create a DialAxis using the constructor

```
DialAxis(double rangeStart, 
          double rangeEnd, 
          double majorTickInterval, 
          double minorTickInterval)
```
For example, the axis in the following dial was created with new DialAxis(0, 50, 10, 5), and subsequently setting the startAngle property to be 170 and the endAngle to be 10. In addition it also sets the startAngle property of the Dial itself to be 180 and the endAngle to be 0, producing the semi-circular shape:

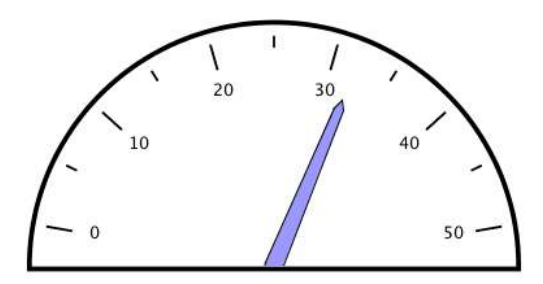

If required, you can also specify the position of the DialAxis as a proportion of the radius of the dial. In practice, you probably don't need to use this facility unless you creating a dial with multiple axes, so on a first reading you may prefer to skip to the next section. In fact, the 'position' of the DialAxis is specified with an inner and outer radius that defines a ringed area that will be used for displaying the ticks. The majorTickStyle and minorTickStyle properties applied to the axis determine exactly how the ticks will be drawn. Ticks are drawn from the outer radius towards the inner radius for a length given by the tickLength property of GaugeTickStyle. The tickLength is specified as a proportion of the width of the axis and by default is 1.0 for major ticks and 0.4 for minor ticks.

In addition, the labelRadius property of DialAxis specifies the position of the labels as a proportion of the radius of the dial.

# **Configuring the Dial Frame**

The Dial Frame is the fillable border area that surrounds the dial. For a more curved appearance on a dial that is not a complete circle (or perhaps to make sure that you can always see the tail of the needle) you may like to customise the shape of the dial frame. For example with the semicircular dial shown above you may want to set the *midChordRadius* property to be, say, 0.2 so that the otherwise flat side bends out to a position 20% of the size of the radius away from the needle's pivot point.

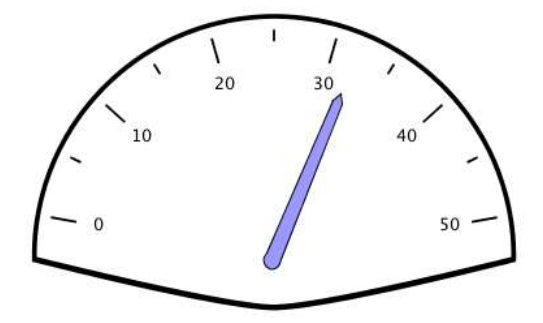

This is configured as follows:

```
DialFrame frame = new DialFrame(); 
frame.setMidChordRadius(0.2); 
dial.setFrame(frame);
```
You can also bend the edges of the dial frame by setting the arcEndAngle property. A typical value for this property might be 10 degrees, and it specifies an angle over which the circle perimeter may gently curve into the chord, thus avoiding the sharp corners of the semi-circular dials already shown:

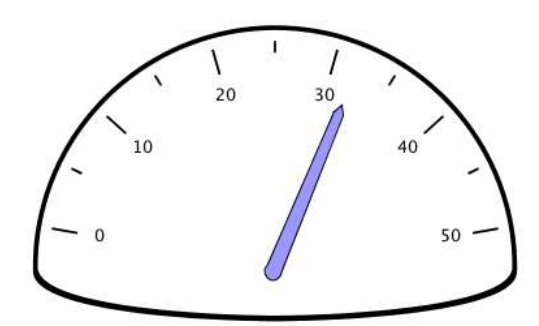

You can make the frame thicker by setting the frame width, and you can also fill it with a color and specify the color and width for the border of the frame:

```
frame.setFrameWidth(0.05);
frame.setFill(Color.red); 
frame.setInnerBorderColor(Color.black); 
frame.setInnerBorderWidth(2);
frame.setOuterBorderColor(Color.black); 
frame.setOuterBorderWidth(2);
```
This makes the dial look as follows:

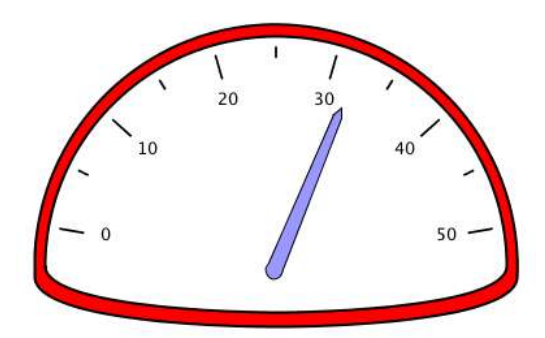

Alternatively, we could set the fill for the frame to be a Paint rather than a solid color. There a Paint called DialConicalPaint, which can be used to set the color at specified angles around the dial. The colors at angles in between the specified angles will show a gradual change across the specified color points. This class could be used simply to enhance the appearance of the dial or it could be used to convey additional information about the values on the dial axis. For example, the following screenshot shows a 'traffic light' gradation from green through orange to red, with gray used as the color on the base:

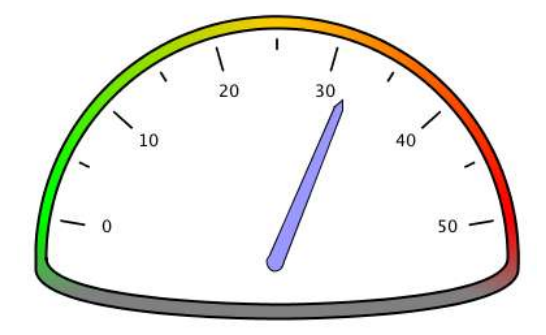

The example was configured as follows, with red specified as the color at 10 degrees, orange at 90 degrees, green at 170 degrees, and with gray between 190 and 350 (given here as -10):

```
frame.setFill( 
   new DialConicalPaint(dial, 
                          new float[] {-10f, 10f, 90f, 170f, 190f}, 
                          new Color[] {Color.gray, 
                                        Color.red, 
                                        Color.orange, 
                                         Color.green, 
                                         Color.gray}));
```
# **Setting the Color of the Dial Face**

You can fill the face of the dial with a solid color by calling dial.setFaceColor() and supplying your chosen color. You can also fill the face of the dial with a Paint by calling dial.setFacePaint() and supplying a Paint instance. For example, you can use a DialLinearPaint, which creates a LinearPaint using two points on the dial specified using a radius and angle, along with the usual fraction and color parameters.

Here, we are setting a linear gradient that varies from gray at a distance of 0.2 of the dial radius at 270 degrees, to white at the full dial radius at 90 degrees:

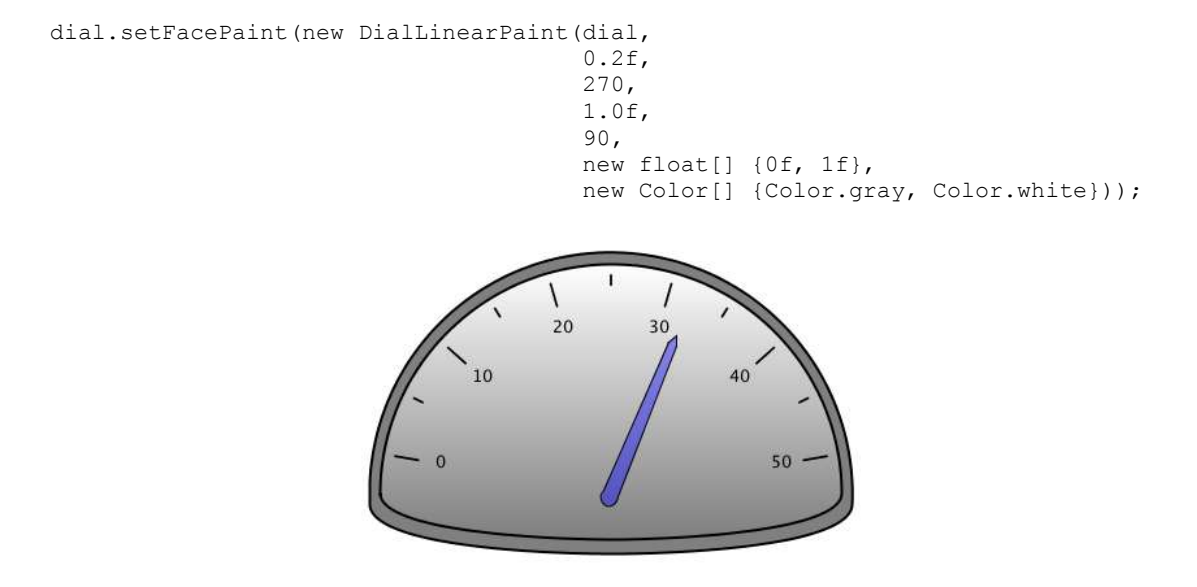

So if you want to set the face of the dial to be a solid color, use dial.setFaceColor(); if you want to set it to be a specified Paint, use dial.setFacePaint(). There is also a third possibility as an added time-saving feature which might prove useful: if you call setFacePaint() but provide a Color instance as the parameter, the dial will derive a (radial) Paint based on the supplied Color. For example, the following is the result of calling setFacePaint(Color.gray). Notice that it is a subtly lighter shade of gray slightly left of centre, and becomes darker towards the edges:

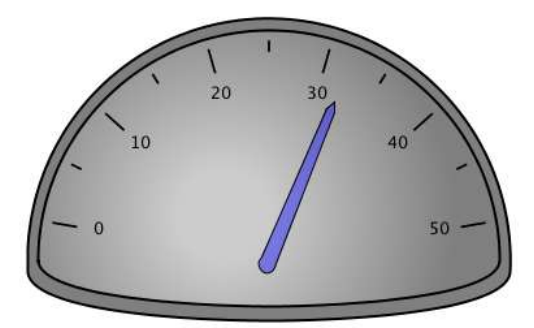

## **Adding a Pivot**

As with regular charts, we can add Drawables to the display, providing for many different kinds of customisation. One such feature that we have provided is the ability to add a pivot to the display – a circular filled area underneath the pivot point of the needle(s).

You can create and add a pivot with a radius of 0.2 of the dial's radius and Color gray as follows:

dial.addDrawable(new Pivot(dial, 0.2, Color.gray));

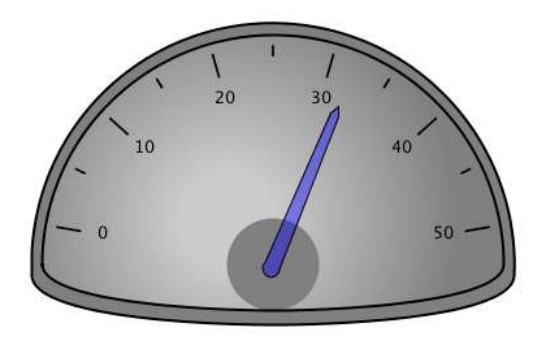

For a more convincing appearance, you can set the fill of the pivot to be a radial paint – it looks good when it slowly merges into the same color as the face of the dial:

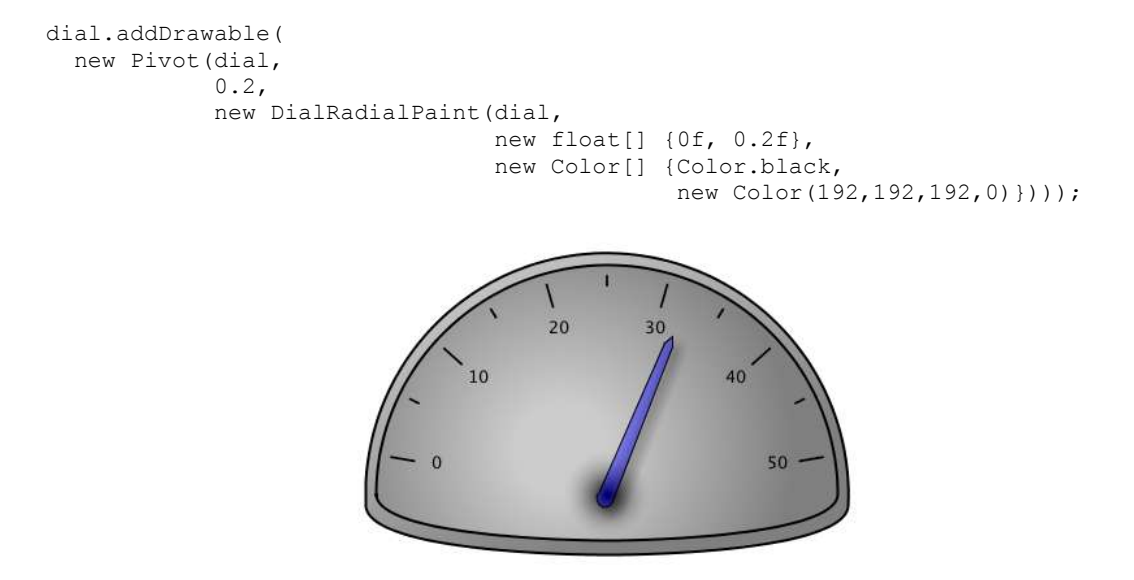

You may have also noticed a couple of other changes in the screenshot above: the code calls dial.setShadowVisible(true) so that the needle now casts a shadow onto the dial face, and a DialLinearPaint has been used in the DialFrame to add a subtle variation from gray at 270 degrees to lightGray at 120 degrees. This also helps to make the lighting effect more convincing.

# **Adding an Interval Marker**

We have already shown one way of color-grading sections of the dial by using a conical paint on the DialFrame. Another way of using colour to add meaning to a dial is by using a DialIntervalMarker. For each marker, you specify a start and end value along with the color (or paint) with which to fill the region. You can also optionally specify inner and outer radii for the bounds of the segment. Here is an example that adds two DialIntervalMarkers – the green one

has a solid fill and the red one uses a paint effect to gradually turn from gray to red. The example also adds two textual labels to help explain the meaning the of the colours to users.

```
dial.addDrawable(new DialIntervalMarker(dial, 0, 10, Color.green));
DialIntervalMarker lowMarker = 
   new DialIntervalMarker(dial, 
                          25, 50, 50,50<sub>r</sub> new DialConicalPaint(dial, 
                                                new float[] {90f, 30f}, 
                                                new Color[] { 
                                                  new Color(128,128,128,0), 
                                                  Color.red})); 
dial.addDrawable(lowMarker); 
DialLabel low = new DialLabel(dial, 0.5, 180, "Low"); 
low.setColor(Color.green.darker()); 
dial.addDrawable(low); 
DialLabel high = new DialLabel(dial, 0.5, 0, "High"); 
high.setColor(Color.red); 
dial.addDrawable(high);
```
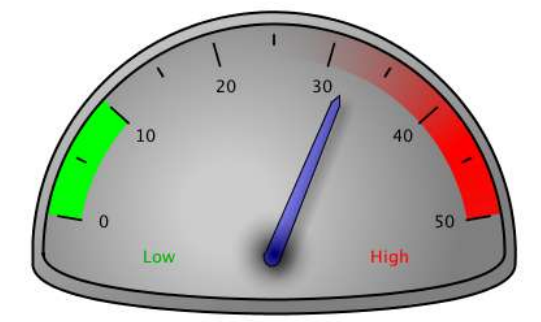
# **Loading Data from a CSV or Tab-Separated File**

JIDE Charts provides classes to read data from a comma-separated values (CSV) or tab-separated values (TSV) file into Java data structures. By using these classes, it becomes straightforward to generate charts from data files. In particular, spreadsheet applications such as Excel provide the facility to save data in CSV or TSV format.

A CSV file typically looks something like this:

```
Ice Cream Sales 2011 
Salesman, Chocolate, Vanilla, Strawberry
Harpo,300,500,250 
Chico,400,450,300 
Groucho,250,300,275
```
In this example, the first line is a header line that is not translated into the ChartModel but could be used as the title of the chart. The second line contains a comma-separated list of column headings, and the other lines each contain the name of the salesman and the volume of chocolate, vanilla and strawberry ice creams sold. The data shown here is simple to deal with, and instead of using the CSV reader you might be tempted to parse the data using the split() method of java.lang.String. That approach would work with this data, but we advise you to use a CSV Reader class because problems would arise with the String.split() approach if one of the data values were to contain a comma. The CSV format allows values to contain commas if they are enclosed in quotes. For example, we could add another row of data to our example above with the salesman's name as "Chaplin, Charlie". A further complication is that quoted values may run over two or more lines. Our CSV Reader will take care of these complications for you.

To convert the data to a chart, we need to make some assumptions about the data that is being provided. The assumptions that need to be made will vary from one application to another and, as the developer, you will need to make some judgements about what is appropriate for your application. For this example, we shall assume that:

- there is exactly one header line, which we should use as a title for the chart;
- · the second line has an entry for the salesman column, and some further entries, one per ice-cream flavour;
- the subsequent rows of the file contain a salesman's name, followed by numeric values — one for each of the flavours listed in line 2.

To read the file and create a chart, we first create the Chart object:

```
Chart chart = new Chart(); 
chart.setBorder(new EmptyBorder(5,5,5,30)); 
chart.setBarsGrouped(false); 
chart.setAutoRanging(true); 
chart.setBarRenderer(new RaisedBarRenderer(10));
```
Then we create a CSVReader object and use it to parse the input file. In the following code, the CSV file is found and read from the class path, so as not to hard-code the file's location. Alternatively, you can pass a File or a Reader object to the class as the input source. The result of the parsing is that a List of Strings is returned for each row of the input, the lists themselves presented as a List. Each string is one of the comma-separated values in the file. If the file you wish to parse is a tab-separated file, you pass the tab character (or other separator, if required) into the constructor of the CsvReader class.

```
CsvReader reader = new CsvReader(); 
InputStream is = getClass().getResourceAsStream("/resources/Ice-Cream Sales.csv"); 
List<List<String>> values = reader.parse(is);
```
Now we can start processing the input and preparing the chart. Here, we strip and apply the title row from the input, create a category range from the column headers and use it to set the x axis to be a category axis:

```
List<String> titleRow = values.remove(0);
chart.setTitle(titleRow.get(0)); 
List<String> headerRow = values.remove(0);
CategoryRange<String> flavours = new CategoryRange<String>(); 
for (int i = 1; i < headerRow.size(); i++) {
     ChartCategory<String> flavour = new ChartCategory<String>(headerRow.get(i)); 
    flavours.add(flavour); 
} 
chart.setXAxis(new CategoryAxis<String>(flavours));
```
The following section creates a chart model for each row of the input data, with the model named after the salesman named on that row. A ChartStyle is also created for each model using the ColorFactory class to generate the colors. (It can be used to generate random colors, but here we use it to generate three preselected colours in a predefined order.)

```
ColorFactory colorFactory = new ColorFactory(Color.cyan, Color.orange, Color.green); 
for (List<String> row : values) { 
    String modelName = row.remove(0);
     DefaultChartModel model = new DefaultChartModel(modelName); 
    int column = 1;
     for (String value : row) { 
         Double v = Double.parseDouble(value); 
         model.addPoint(flavours.getCategory(column), v); 
         column++; 
 } 
     ChartStyle style = new ChartStyle(colorFactory.create()).withBars(); 
     style.setBarWidth(50); 
     chart.addModel(model, style);
```
}

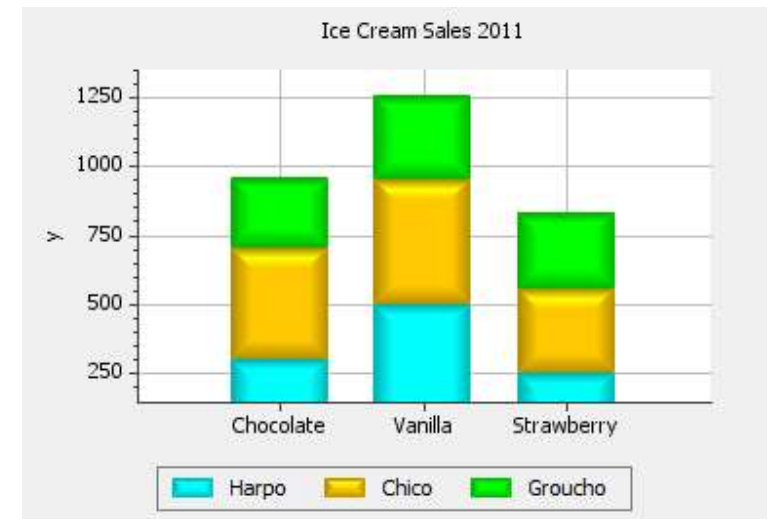

By adding a Legend to the South of the panel, we have produced the following chart:

Note that when a string in a CSV file contains spaces (or other white space) on either side of the value, there is no consensus over whether the space should be removed or retained. We therefore provide this as an option: see CsvReader.setTrimmingValues(). By default, trimming is switched on.

The approach described here reads the whole of the input data into memory, which works well for small files. For larger files, consider using using CsvReader.parseForEffects(), where you register a listener class that receives events as the input source is parsed. With this approach you need not hold the whole of the input data in memory at one time — you can write code that decides which parts to use and which parts to discard.

# **Frequently Asked Questions**

### **How Do I Show Tooltips for Data Points?**

The demo classes show examples of how to implements custom tooltip behaviour, but the simplest approach is to listen for a property change on the chart instance and call setTooltipText accordingly. This works with points and also with the bars of a bar chart.

```
chart.addPropertyChangeListener(new PropertyChangeListener() { 
   public void propertyChange(PropertyChangeEvent evt) { 
    if (Chart.PROPERTY_CURRENT_CHART_POINT.equals(evt.getPropertyName())) {
      Chartable p = chart.getCurrentCharEPoint();
       if (p == null) { 
         chart.setToolTipText(null); 
       } else { 
        String text = String.format("x = 8.2f, y = 8.2f", p.getX().position(),
                                                               p.getY().position()); 
         chart.setToolTipText(text); 
       } 
     } 
   } 
});
```
#### **How Do I Save a Chart as an Image File?**

There are methods in the class com.jidesoft.chart.util.ChartUtils to support this:

```
public static void writeGifToFile(Component, File); 
public static void writeJpegToFile(Component, File); 
public static void writePngToFile(Component, File);
```
These methods can be used for any Swing component, but are particularly useful for saving a Chart object as an image file.

# **How Can I Save a Chart to a File without first creating it on-screen?**

The following class creates an image and saves it to a PNG file without displaying it on screen.

```
public class OffscreenRendereringTest { 
     public static void main(String[] args) throws Exception { 
         Chart chart = new Chart(new Dimension(300, 300)); 
         chart.setAnimateOnShow(false); 
         chart.setXAxis(new NumericAxis(0, 100)); 
         chart.setYAxis(new NumericAxis(0, 100)); 
         DefaultChartModel model = new DefaultChartModel(); 
 model.addPoint(10, 10).addPoint(90, 90); 
 ChartStyle style = new ChartStyle(Color.blue, PointShape.BOX, 15); 
         style.setLinesVisible(true); 
        chart.addModel(model, style);
         BufferedImage buf = new BufferedImage(300, 300, BufferedImage.TYPE_INT_RGB); 
        Graphics q = \text{buf}.getGraphics();
        chart.print(a); ChartUtils.writePngToFile(chart, new File("Chart.png")); 
     } 
}
```
It is important to remember to switch off the initial animation, as otherwise the saved file will reflect the first frame of the animation and the points will be shown in the middle of the chart rather than in their correct positions. Note also that a PNG gives a better quality output than a JPEG, as it is a lossless data compression format.

## **How Do I Copy a Chart to the Clipboard?**

There is a method, also in the ChartUtils class, which copies a PNG image of the supplied Swing component to the clipboard:

public static void copyImageToClipboard(Component);

Again, this can be used for any Swing component, but is particularly useful for providing the facility to copy Chart objects, so that they can easily be pasted into a PowerPoint presentation, for example.

### **How Do I Make the Chart Background Transparent?**

If you set the background color for the chart to a color with full transparency then you will be able to see through the chart to the background:

chart.setChartBackground(new Color(0, 0, 0, 0));

The TransparentChartDemo shows how to use an image as a background for the chart:

```
Paint paint = ChartUtils.createTexture(chart, "slate.png");
chart.setChartBackground(new Color(0, 0, 0, 0));
chart.setPanelBackground(paint);
```
# **What If I Have an Unanswered Question?**

Contact us for technical support on the discussion forum! If you are not yet a JIDE customer, you can post a message on the pre-sales forum; if you are already a customer, please post your question to the JIDE Charts forum. See [www.jidesoft.com/forum.](http://www.jidesoft.com/forum)